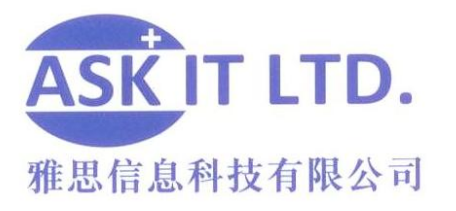

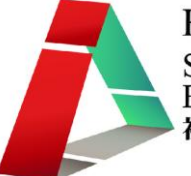

# 善用網上媒體及社交網絡作 推廣及營銷(服務及飲食業)

E03A3

### 課堂三

17/12/2009 (星期四) 3:00PM-6:00PM

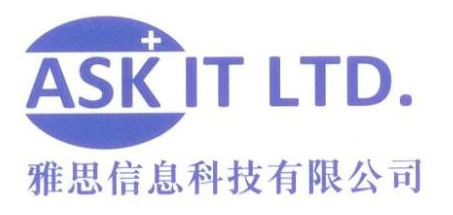

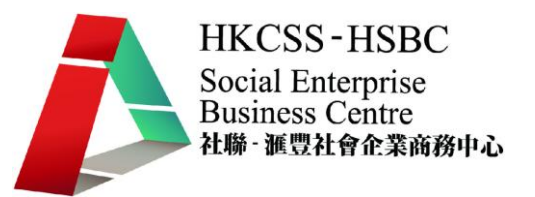

## Google Analytics

Google Analytics [\(www.google.com/analytics\)](http://www.google.com/analytics) "是企業級的網頁分析解決方案,此工具不 但可讓您進一步瞭解網站流量和行銷成效,現在還提供了具有彈性又容易使用的強大 功能,讓您透過全新的方式查看並分析流量資料。有了 Google Analytics (分析),您就 更能夠撰寫目標明確的廣告,強化行銷計劃並提高網站的轉換率。" 利用 Google Analytics, 可以更容易達到搜尋引擎最佳化。

(來源[:http://www.google.com/intl/zh-TW\\_ALL/analytics/\)](http://www.google.com/intl/zh-TW_ALL/analytics/) 。

1) 進入 Google Analytics 網站後,點擊"存取 Google Analytics (分析)"之圖標。

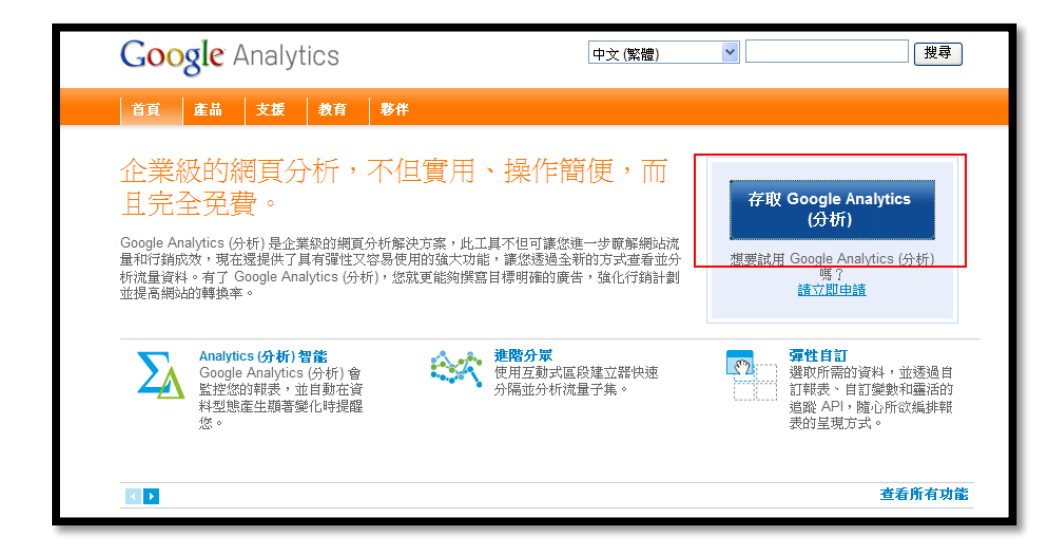

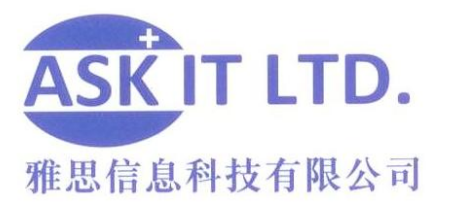

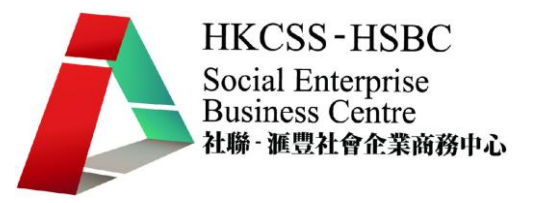

2) 由於 Google Analytics 沒有中文版,暫時只可使用英文版。因此,進入存取的網站時,將 以英文版面進行下載。於下圖紅格内的"Sign up for Google Analytics"中,點擊"Sign Up",即"登記"之圖標。

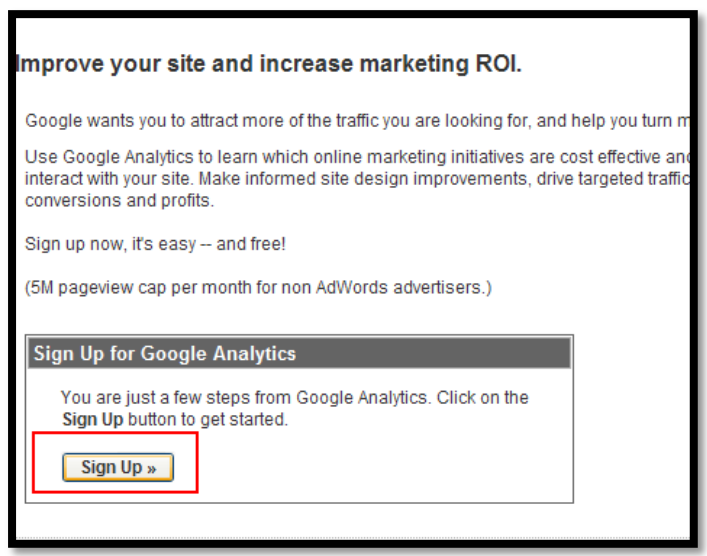

圖片 2

3) 然後網站便會把您帶到"New Account Signup", 即"新帳戶登記"的介面。輸入網站地 址及選擇時間地區。填妥後按 "Continue" 即"繼續"。

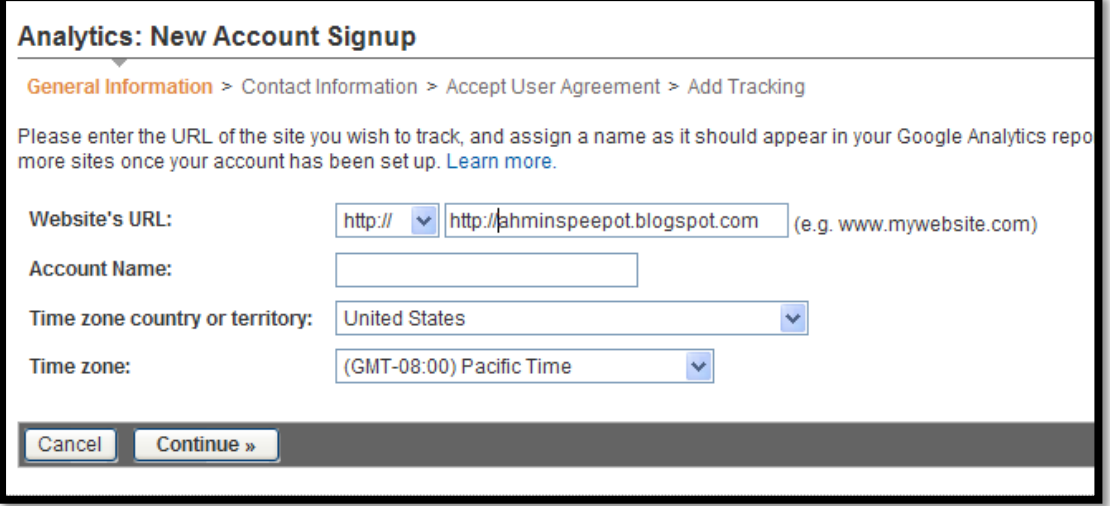

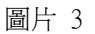

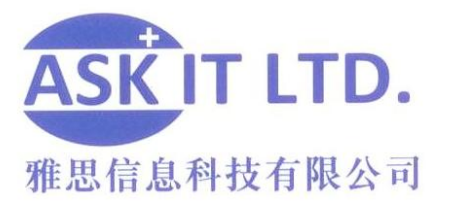

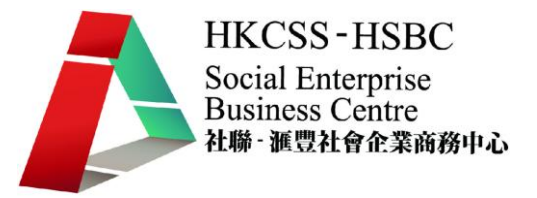

4) 到了填寫姓名的介面則在"Last Name"旁的空格填寫姓氏,在" First Name" 旁的空格 裏填寫名字,然後選擇國家(Country)便可繼續。

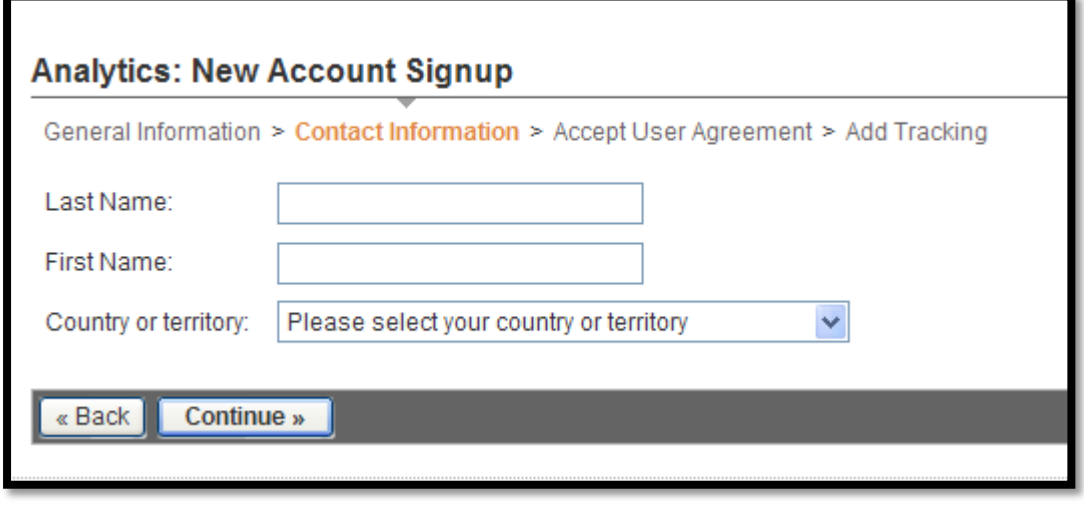

圖片 4

5) 到了同意書 (Agreement) 的介面,閲讀後在紅格 1 内的"Yes" 旁的格内打勾,代表您已 經閲讀過並同意同意書裏的内容。打勾後方能按紅格 3 内的 "Create New Account"(建立 新帳戶)圖標。紅格 2 内的"Back" 讓你回到之前的步驟更改内容。

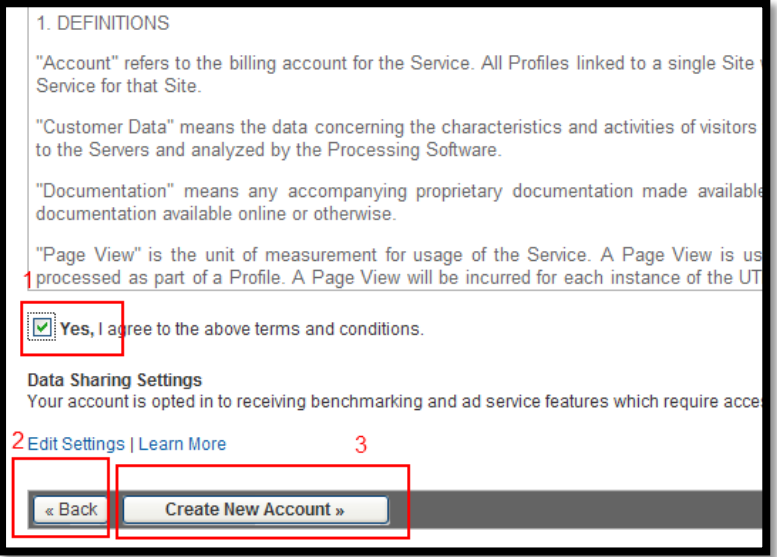

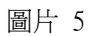

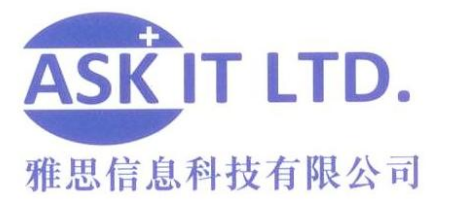

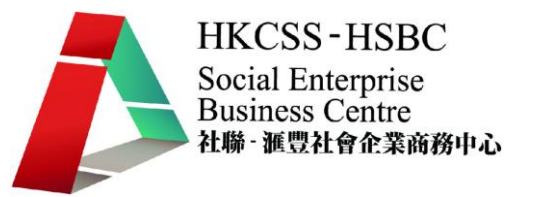

6) 建立帳戶後,介面會出現一些代碼。這些代碼必須被複製到您的網站的 html 檔裏,Google Analytics 便可開始啓用。

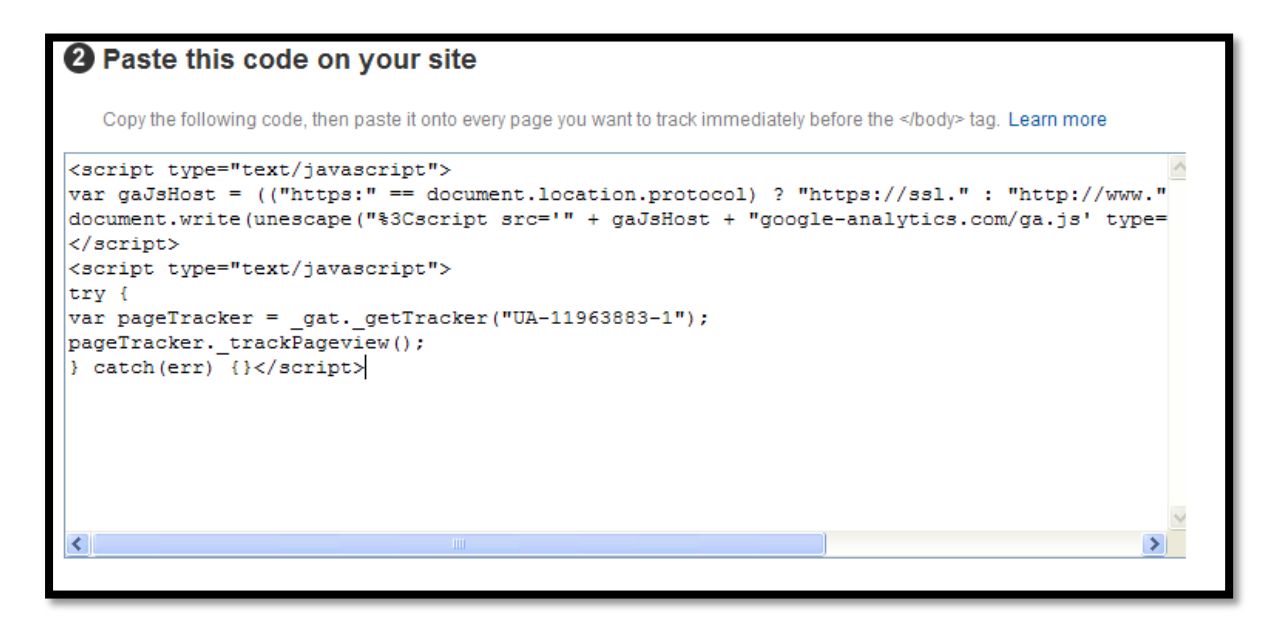

圖片 6

7) 複製代碼到自己的網站後,便可把代碼貼到適當的位置。大約 24 至 48 小時後,Google Analytics 便正式開始統計。

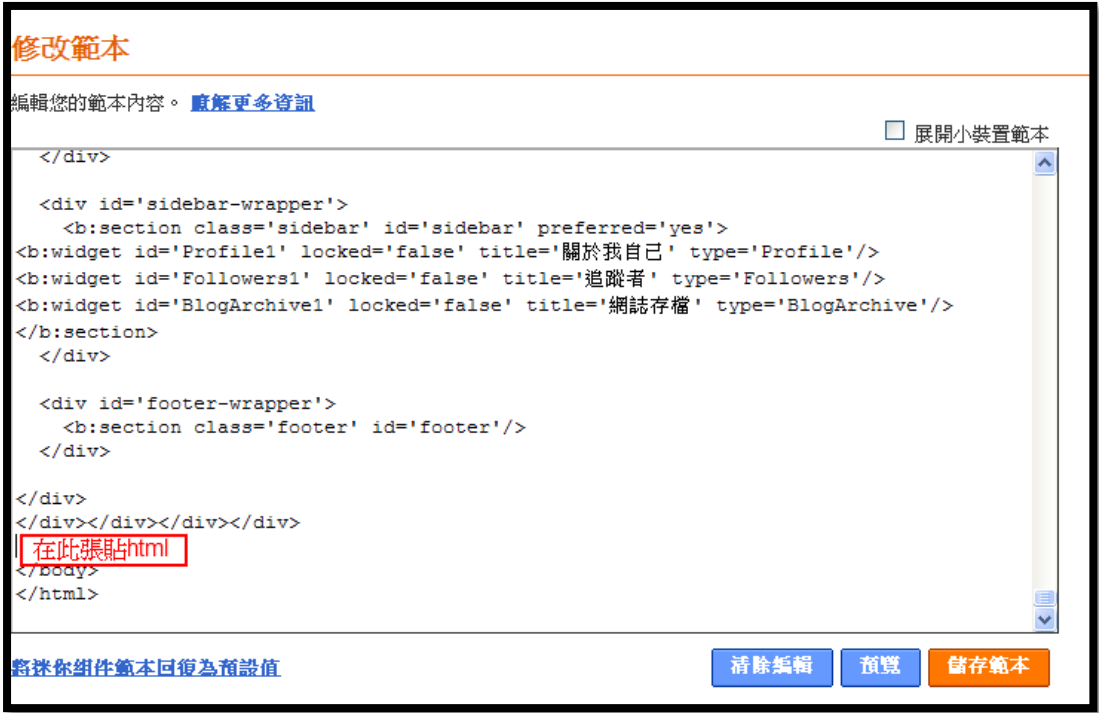

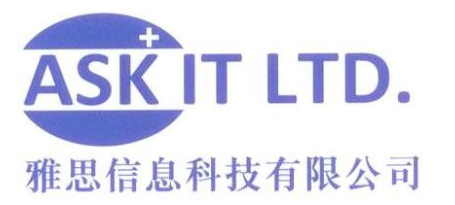

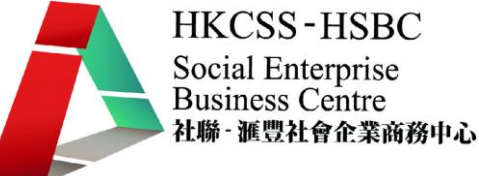

### 如何優化網站內容以配合搜尋器加強推廣

#### 什麼是 SEO?

SEO 其實是 Search Engine Optimization 的短寫,亦即是搜尋引擎最佳化。經過 SEO 的 網頁可以在搜尋引擎中獲得更佳的名次,若網站被點選的機會率增加,業務量及被訪 次數則可望提升。一般人最常接觸的搜尋引擎(如 Yahoo 以及 Google 搜尋器), 會根據 搜尋者在搜尋引擎中輸入的關鍵字而列出搜尋結果。但一般的搜尋引擎都需要繳交關 鍵字廣告服務來提升網頁在搜尋引擎上出現的頻率,或是在您的網頁內加上付費的網 路廣告。但 SEO 則無需任何費用,用者只需要掌握到其操作技巧,就可以把網頁的 變項最佳化,從而達到搜尋引擎最佳化的目的。

#### 如何編寫網站內容以應用 SEO

#### A. 網頁內容出現關鍵字

- 1. 對於 SEO 初學者這個是最容易理解的一項。要出現在搜尋某個關鍵字的結果 中,網頁內容尌必頇有相關的關鍵字。
- 2. 例:於 Google 搜尋器中輸入"SEO"為關鍵字,"SEO"尌必定要出現於網頁之中(見 圖片 8 的黃色標亮(highlight)字)。

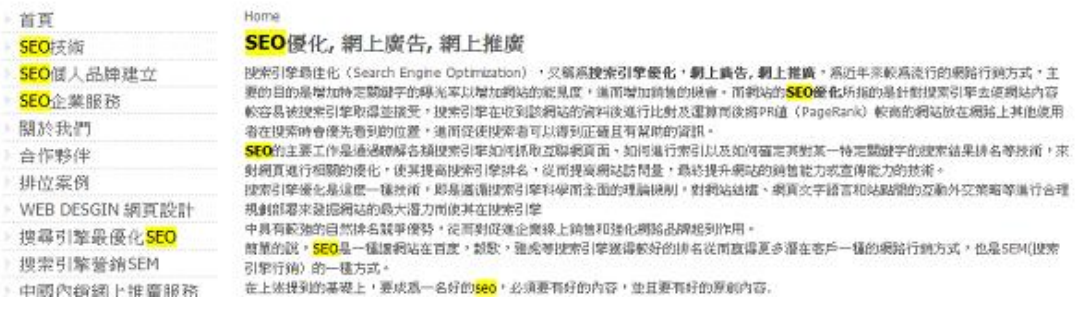

- 圖片 8
	- 3. 在執行搜尋引擎最佳化的時候要注意,關鍵字出現的次數雖然會影響網頁於搜 尋引擎排名的次序(關鍵字次數於網頁出現的次數愈多,網頁排名會有愈高的 趨勢),但要注意關鍵字出現於網頁文章內需以自然為主,若過度插入關鍵字 則有可能減低網頁的可觀性。

難度:極低 一般人認知度:極高

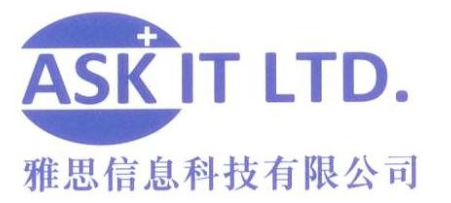

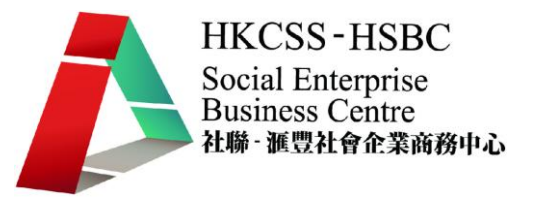

#### B. 網頁標頭(HEAD)內出現關鍵字

- 1. 現代人多數使用 DreamWeaver 或 FrontPage 這類網頁設計軟體來建立網頁,大 大的降低了網頁設計的難度。因此,很多人都會可以自己設計網頁但就不清楚 什麼是 HEAD 網頁標頭。
- 2. 其實網頁的原始碼(HTML)中最前的一段就是 HEAD,當中有多個項目可以出 現您想要的 SEO 攻略關鍵字。
- 3. 以下是一些例子,直接列出原始碼供您參考,成為您使用 SEO 最快速的好工 具。

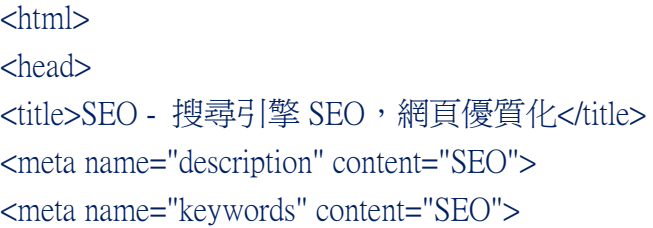

- 4. 上面的<title>是網頁的標題,這裡一定要出現您的關鍵字。
- 5. 而<meta name="description" content="SEO">則是網頁的說明,這裡也一定要出現 關鍵字。
- 6. <meta name="keywords" content="SEO">是網頁的關鍵字宣告,這裡也是一定要 出現您的關鍵字,而且可以用「,」來分隔多個關鍵字。
- 7. 若想檢視您的網頁原始檔,您可以於 IE 中按下滑鼠右鍵,就可檢視網頁的原 始檔(圖片 9)。

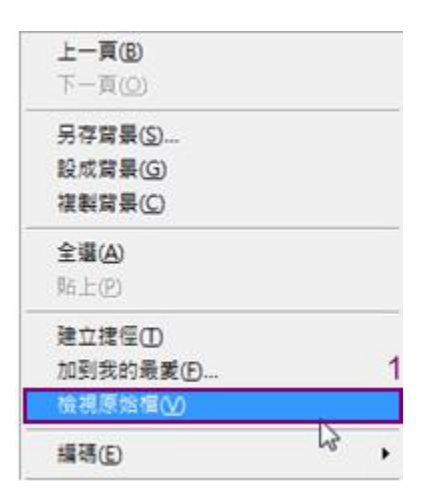

圖片 9

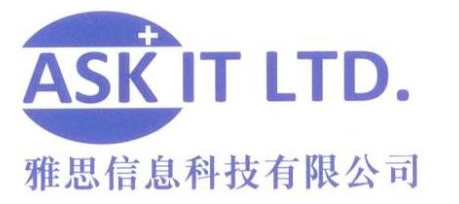

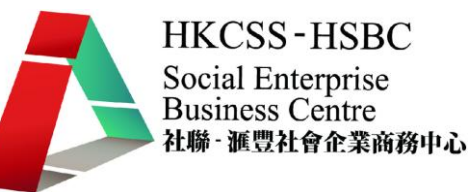

- 8. 除此之外,字串的比對亦相當重要。在句子的一開頭就比對正確,相關性會相 對地高。因此,如果把最佳化的關鍵字放在最先頭(即<title>中),也會相對地 提高網頁在搜尋器的排名。
	- 例: 佳:SEO 搜尋引擎 SEO 網頁優質化 差:搜尋引擎 SEO 網頁優質化 - SEO
- 9. 此外,還有一項常被人所忽略的細節,就是百份百穩合與部份穩合。在網頁說 明項目中打上"SEO"以及"SEO最佳化",在對於一個搜尋SEO字串的搜尋來說, 前者是 100%穩合後者是 30%穩合。具百分百穩合性的關鍵字網頁有出現於捜 尋引擎前列的優先性。
- 10. 關於網頁的 description(即網頁說明),當您打上適當長度的文字的時候,亦有可 能成為 Google 或 Yahoo 等捜尋引擎於搜尋網站時用的關鍵字,因此這幾行字 將成為了吸引網友點閱您的網站的廣告。

難度:極低 一般人認知度:中

#### C. 網頁的語言選擇

- 1. 您的網路生意市場在哪裡? 香港還是大陸? 在香港,您就要用繁體中文的 網頁,在大陸您就要用簡體中文的網頁。
- 2. 如果搜尋引擎誤判您的網頁語言,將會有很嚴重的後果,例如您的網頁是繁 體中文但被誤判爲別的語言,當繁體中文用戶的搜尋要求被處理的時候,您 的網頁將會因為語言不合而被降低排名。
- 3. 下列原始碼中紅字的部分(big5)表示網頁內容為繁體中文。注*意:gb2312 為*  $\hat{m}$   $\hat{m}$   $\hat{p}$   $\hat{p}$   $\hat{$ 在設計網頁的時候喜歡用 utf8(UNICODE),這是對搜尋引擎 SEO 不利的一種 做法,萬一搜尋引擎判斷不出您的網頁主要語言是什麼的時候,網頁就不會 在該種語言的搜尋結果內出現。
- 4. 以下是一些宣告網頁語言的原始碼,若要更改網頁的顯示文字,只需更改紅 字部份後尌可以直接使用於您的網站中。

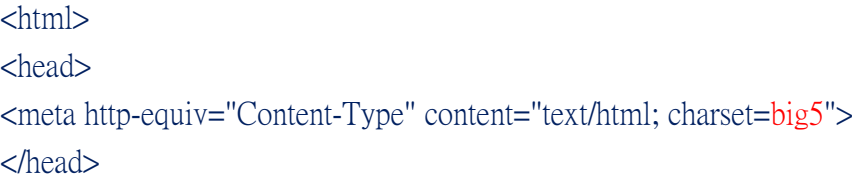

難度:極低 一般人認知度:低

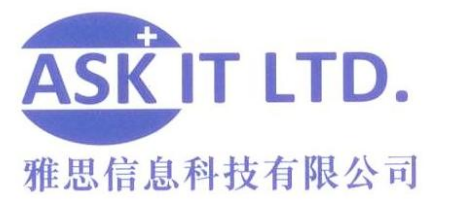

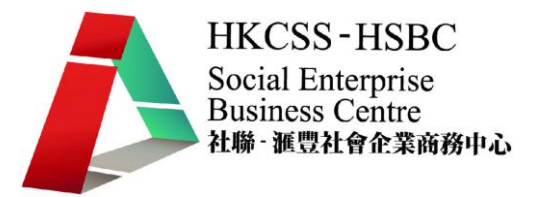

#### D. 網頁原始碼的 HTML 標籤 HTML(原始碼)含有很多標籤,當中隱藏了 SEO 的秘密。看過 HTML 原始碼的人 都覺得原始碼只係一大堆字,根本不知道它是什麼東西。其實,真正屬於您網頁 的內容只有一部分。

以下我們會仔細檢視幾個與 SEO 相關的 HTML 原始碼:

- 1. HEADINGS:標題,這裡出現關鍵字絕對與提升您的關鍵字相關度有莫大關 係。原理好比他人撰寫文章的時候會以段落的主題為標題,因此這個段落的 文字自然與標題呈現相關狀態。
	- $[6]$ : <h1>SEO</h1>  $<$ h $2$ >SEO $<$ /h $2$ >
- 2. PARAGRAPH:這是段落,段落在原始 HTML 的設計當中就是用來括上文章 段落用的。因此我們在設計網頁的時候要千萬注意別亂用<P>於沒有語意的 地方。

 $\mathcal{P}$ : <P>SEO is good</P>

3. 粗體字及斜體字:在您的關鍵字適當運用粗體或斜體也能增加一點與關鍵字 的關聯性。

難度:極低 一般人認知度:低

#### E. 網域名稱 Domain Name

- 1. 網域名稱對於關鍵字搜尋的排名有相當大的優勢,因為網域名稱與該網站的 內容呈現高度相關性,例 [www.askit.com.hk](http://www.askit.com.hk/) 就是 ASK IT Limited 的官方網站。 網域名稱具有獨一無二的特性,一但被他人搶先使用就不能再使用。所以, 幾乎所有商業組織公司都把自己公司的商標註冊,因此在搜尋引擎搜尋該商 標名稱也大多會找到該公司正確的網站,這也是 Google 與 Yahoo 能提高網域 名稱與關鍵字比對相關性的原因。
- 2. 搜尋某個英文關鍵字(例:MP3)時,有很大的機會排名第一的結果就是該關 鍵字為主體的網址(圖片 10 紅格)。

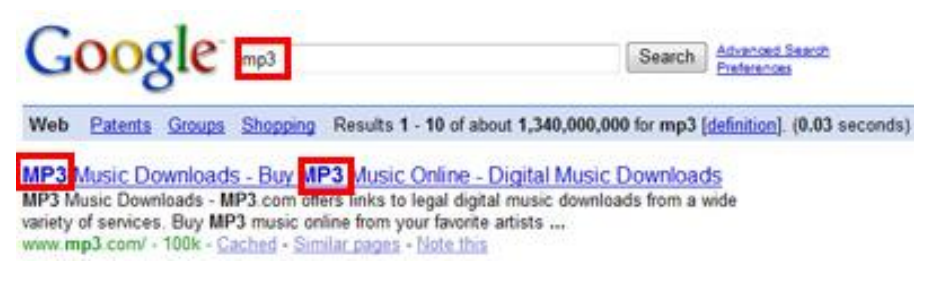

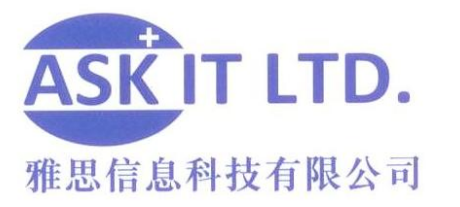

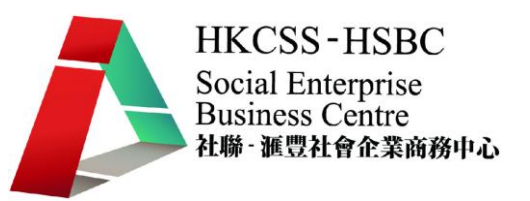

- 3. 但萬一關鍵字並不非一個商標,而是一種產品的類型或是類別的時候,擁有 這個網址的人尌獲得搜尋引擎優化排名優勢了。
- 4. 例如擁有 books.com.hk 的人就能輕鬆稱霸 books 關鍵字。如果您有這樣的想 法就錯了,因為 books.com.hk 沒了還可找 books.net.hk, books.tw 及 books.idv.hk 等等。只要您的網址出現了您鎖定的關鍵字,不管後面的結尾是什麼,都會 有效。
- 5. 但哪種結尾效果比較好這個則無法確認,但應該是以愈難申請的結尾愈具有 代表性,例如政府單位網址".gov"或是".com"。
- 6. 因此如果您的 SEO 關鍵字是英文的話,那您能夠取得一個 SEO 的捷徑就要 趕緊去申請一個帶有您的關鍵字的網域名稱。若然真的找不到,您可在關鍵 字前後加一個字,例:ibooks.com.hk,但是這並不屬於百分百吻合。

難度:高 一般人認知度:低

#### F. 網頁檔案存放目錄[資料夾]及檔案名稱

- 1. 網百檔案存放目錄其實就像一般人用資料來分類的方式來表示這個資料來 下的文件具有該資料夾名稱的共通性,而檔案名稱的命名方式則表示了這份 文件的內容屬性。
- 2. 因此如果您要 SEO 的關鍵字是英文的話就很簡單,但如果您要最佳化 SEO 這個字,那就該把這個檔案的 URL 訂為[:http://www.seo.com/seo/seo.html。](http://www.seo.com/seo/seo.html)但 是,目前 Google 與 Yahoo 也似乎只承認英文關鍵字的部分,中文的關鍵字要 用這種方法,也許要等到將來。

難度:低 一般人認知度:低

#### G. 網站主機的地理位置

- 1. 稍微好奇一點的網友就會發現,當您打上 www.google.com 與 www.google.com.hk 的時候出現的是兩套東西,一套是針對全世界(但以美國 為主)的 Google,而另一套是針對香港地區用戶的 Google,在香港的 Google 與美國的 Google 搜尋同樣的關鍵字,出來的搜尋引擎排名結果是完全不一樣 的。
- 2. 在美國 Google(全球搜尋引擎排名)搜尋的結果具有以下特性,英文的網頁被 提高了優先出現的機會,網站放置在美國的虛擬主機的網頁具有更高的優先 性。

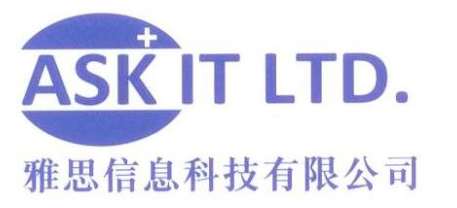

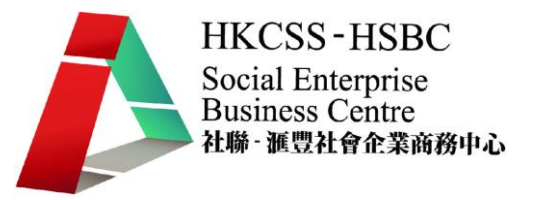

- 3. 在香港的 Google 搜尋的結果具有以下特性:中文(繁體)的網頁最優先,而且 網站主機放置在香港的 IP 者提高了優先度,甚至還有一種選項[香港的網 頁](圖五)完全提升了香港 IP 的優先性。
- 4. 使用中文的地區之 Google 通常有四種選項:[所有網頁],[中文網頁],[繁體 中文網頁1以及該地區的網頁(指實體 IP 位置,如圖片 11 的[香港網頁])。

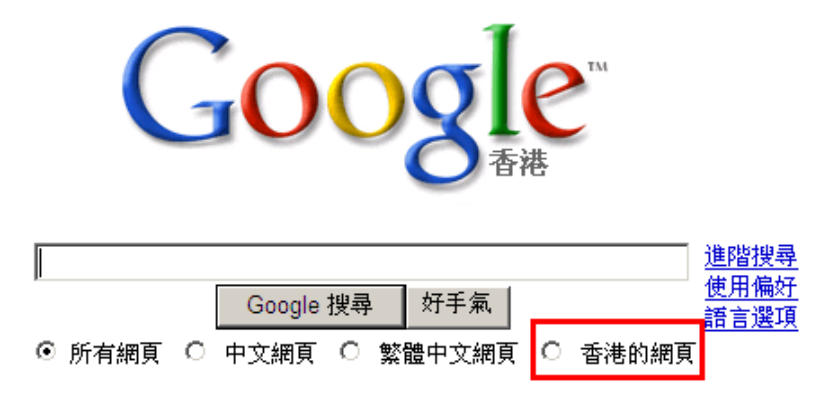

- 5. 因此這邊提供一個很簡單的原則,如果您要在香港做生意,千萬別跑去美國 租 GoDaddy,如果您要做德國的外銷生意 就請到德國租一個虛擬主機。
- 6. 最好的方法就是自己架站來保證在您當地經營,不然用到什麼國內的虛擬主 機廠商,但實際上機房在美國,那尌慘了。
- 7. 以上只是大原則,但也有例外。如果一種語言只有一個國家或地區在使用, 那 Google 就不會提供[該地區的網頁]的搜尋選項,例:日本, Google 只有兩 種搜尋選項:[全部的網頁]及[日文的網頁],並沒所謂的日本的網頁。
- 8. 但是像中文及西班牙文,就會多出這樣的選項了。因此如果要搶攻日本市場, 倒不需要和用日本的虛擬主機,只要將網頁宣告為日文就可以了。
- 9. 至於 Google 到底是怎麼查您的 IP 來自於哪個區域呢? 其實是因為 Google 擁有這樣的資料庫,您也可以透過類似 MaxMind [\(http://www.maxmind.com/app/locate\\_ip\)](http://www.maxmind.com/app/locate_ip)的網站來做個查詢。
- 10. 只需登入該網站,然後於空格內加入您的 IP 地址,再按下[找尋 IP 地址] (圖 片 12)即可找出網頁所屬的國家或地區。

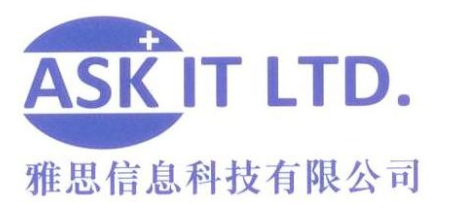

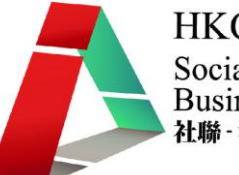

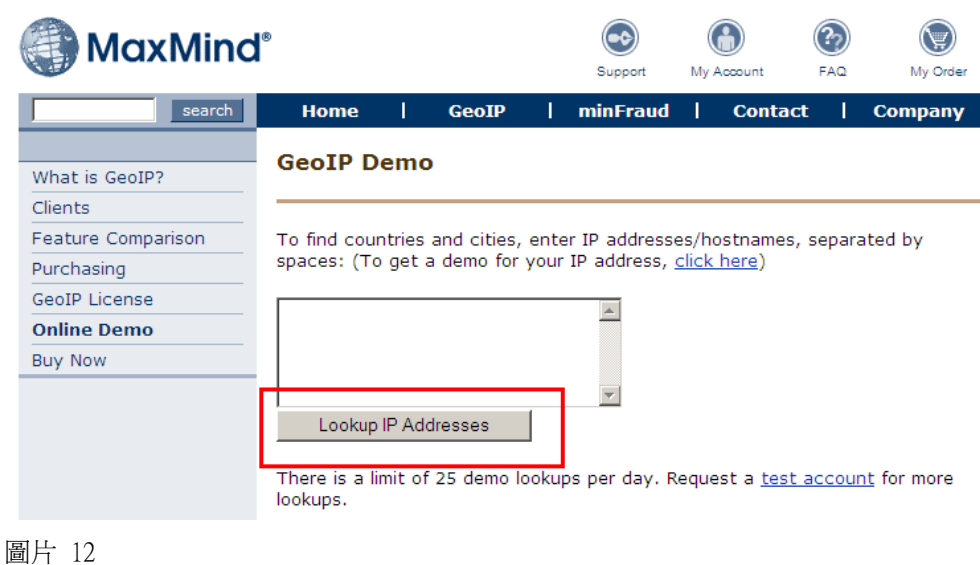

難度:高 一般人認知度:低

#### H. 網站的最後修改日期

- 1. HTTP Header 當中的 Last-Modified 就是這個網頁的最後更新日期。
- 2. 網頁有新有舊,到底是新的網頁好還是舊的網頁好,這個很難去判斷,但是 單純以資訊的角度來說,新的多數比舊的好。
- 3. 因此網頁的最後修改日期,也有可能成爲搜尋引擎排名的關鍵因素之一。所 以,要記得時時更新您的網頁,就算不更新,最起碼也要動個日期,或是加 減幾個字更動一下內容,好讓搜尋引擎知道這個網頁有更新。
- 4. 究竟搜尋引擎是如何知道網頁的日期呢? 就是透過所謂的 HTTP Header, Web Server 回應的 HTTP Header 當中包括了這個網頁的最後修改日期(圖片 13 紅格示),而這個資料通常是由 Web Server 在讀取該檔案的時候一併取得的。

HTTP/1.1 200 OK Cache-Control: max-age=900 Content-Type: image/png Last-Modified: Thu, 16 Nov 2006 19:03:15 GMT Accept-Ranges: bytes ETag: "2344fdfb19c71:0" Server: Microsoft-IIS/7.0

圖片 13

5. 一個申請已久的網域即代表了它對 Search Engine Optimization 的重要性,為維 持一個網域每年都需要年費,如果是個不重要的網域,那麼相信一個站長也 不願意付費去維持它。

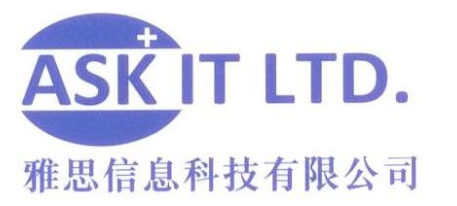

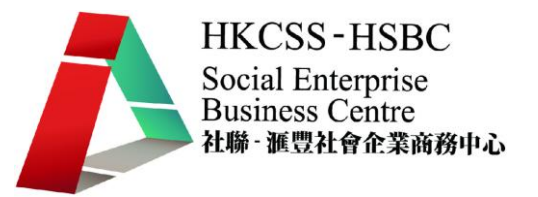

- 6. 因此我們可以知道,長期維持一個網域的存在,對著網站排名最佳化,應該 是有正面性的幫助。
- 7. 至於搜尋引擎是如何得知這個網域的註冊年份呢? 在全球的 whois 資料庫 當中都可以查詢得到。whois 資料庫中的 created on 尌是網站的申請日期(圖片 14 藍格示)。

Registration Service Provider: admin@l2.net This company may be contacted for domain login/passwords, DNS/Nameserver changes, and general domain support questions. Registrar of Record: TUCOWS, INC. Record last updated on 04-Jan-2008. Record expires on 15-Sep-2008. Record created on 16-Sep-1998.

圖片 14

難度:低 一般人認知度:低

#### 網站的 PR 等級:一級好站還是無名小站(Google 搜尋引擎專用)

若要使用 Google 網站的 Page Rank 等級,您要先下載 Google 工具列。以下是安裝工具 列的步驟:

#### 安裝 Google 工具列

1. 先登入 Google 香港網站[\(http://www.google.com.hk/\)](http://www.google.com.hk/) (圖 8),並且在搜尋器中輸入 "Google Toolbar"(圖 8 紅格 1 示),然後再按下[Google 搜尋](圖片 15)。

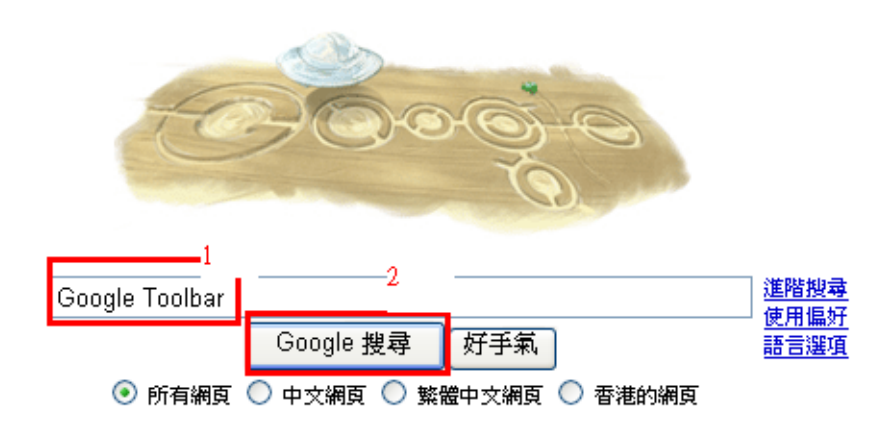

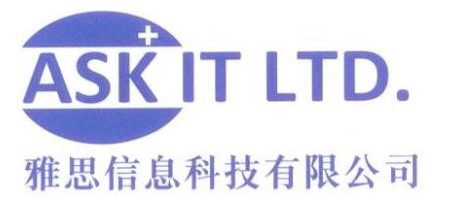

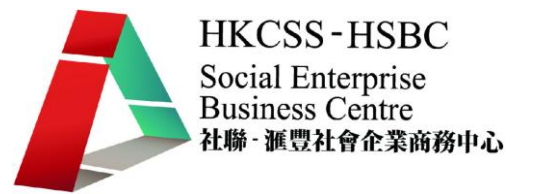

2. Google 搜尋引擎會因而顯示出一系列有關的網站,您可以隨意選取其中一個網頁。 今次我們會選擇使用排列在第一位的網頁(圖片 16)。

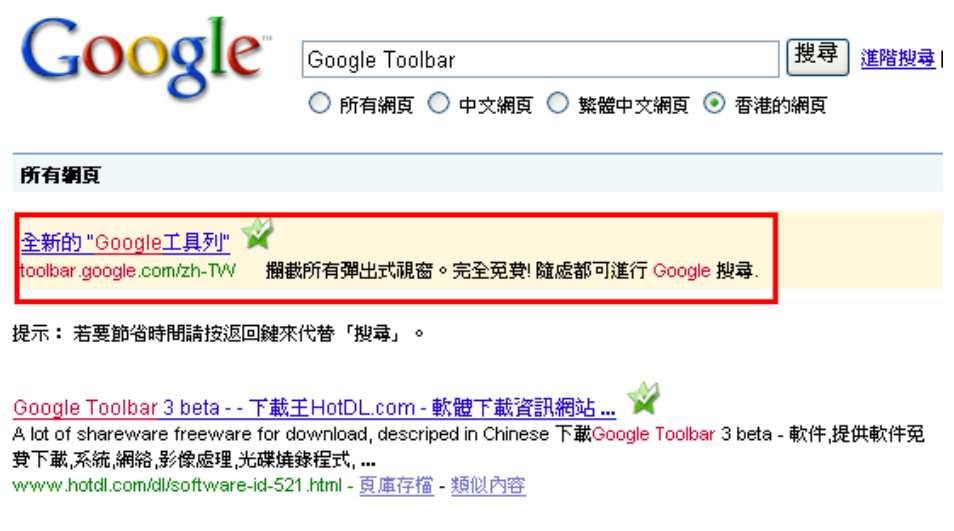

圖片 16

3. 您會到達另一個網頁,請按下[安裝 Google 工具列 6] (圖片 17)。

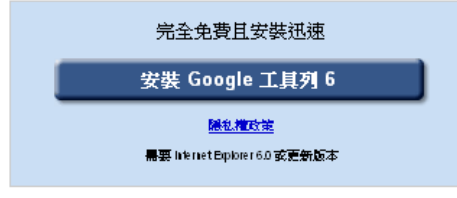

圖片 17

4. 到達下載 Google 工具列的網頁後,記得要選取[啓用 PageRank]一項,並再按下[接 受並下載] (圖片 18)。

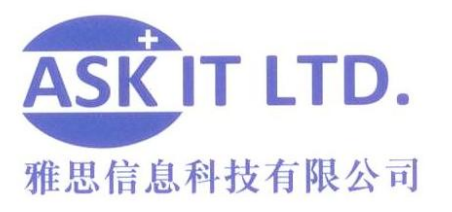

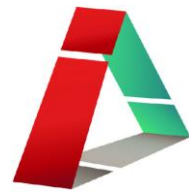

說明

### Google 工具列

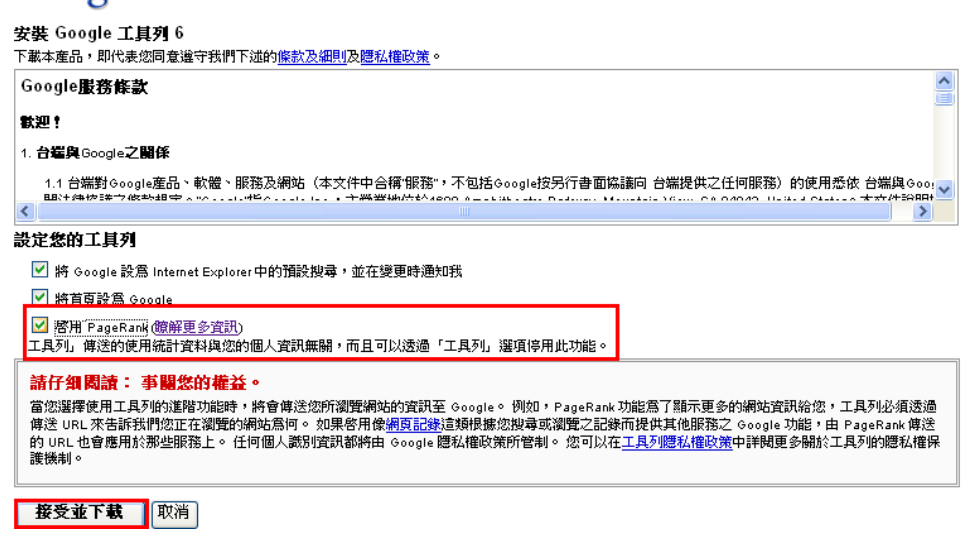

圖片 18

5. 當按下[接受並下載]後,一個下載視窗會出現(圖片 19),請按下[執行],另一視窗(圖 片 20)會隨之而出現,並且自動下載。

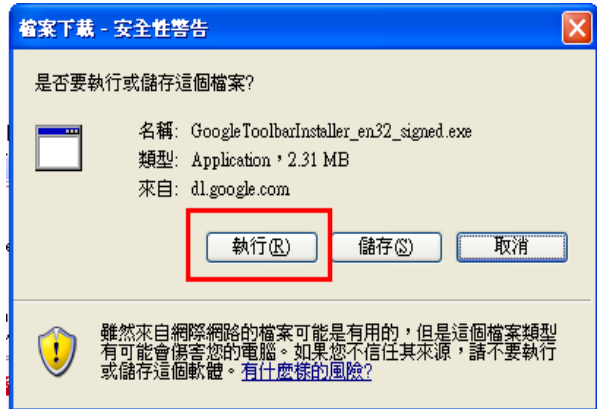

圖片 19

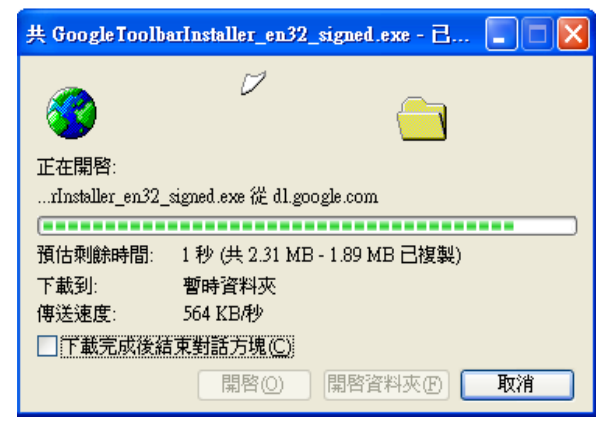

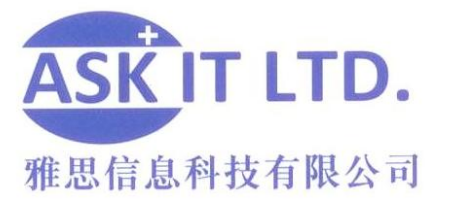

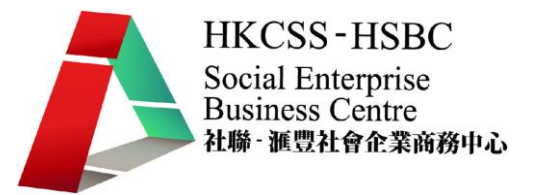

6. 另一個安全性警告視窗(圖片 21)出現後,按下[執行],另一安裝程式視窗(圖片 22) 會自動出現,並且於下載完畢後自動關閉。

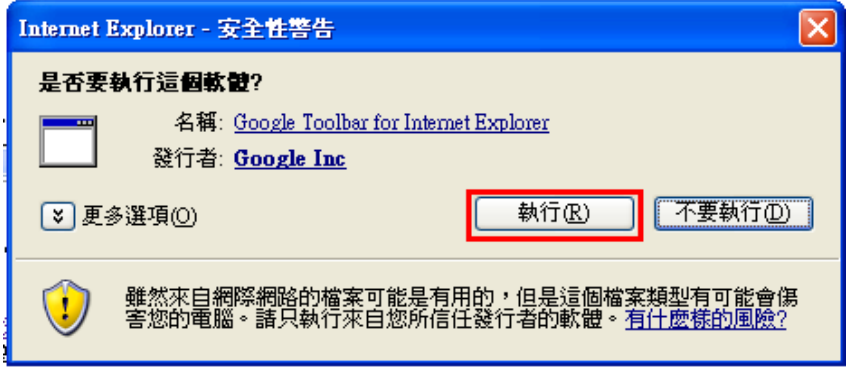

圖片 21

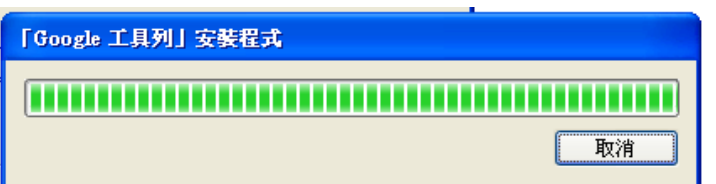

圖片 22

7. 下載 Google 工具列完畢以後,將會有一個[Google]的字樣出現在您電腦的左下角 (圖片 23),只要見到此圖,證明您已經成功下載 Google 工具列了。

### Google 工具列

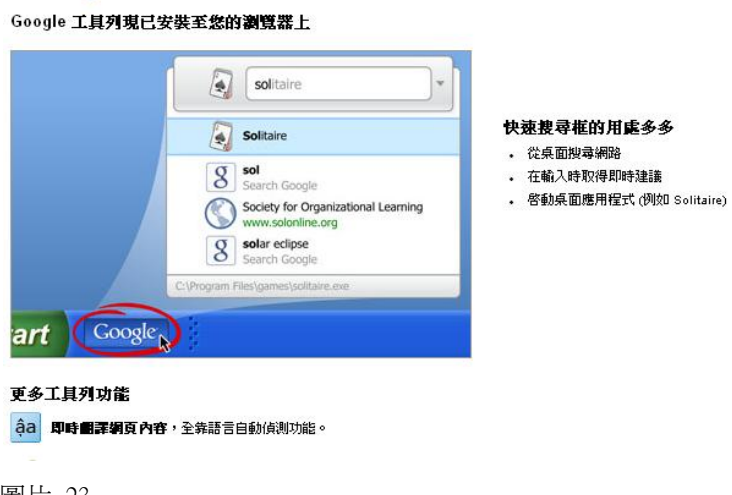

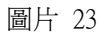

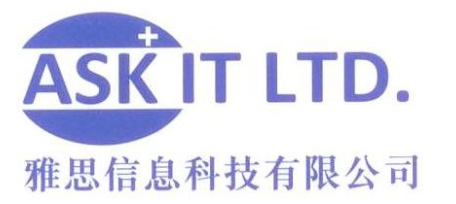

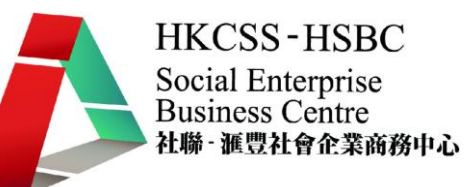

#### I. 網站的 PR 等級:一級好站還是無名小站(Google 搜尋引擎專用)

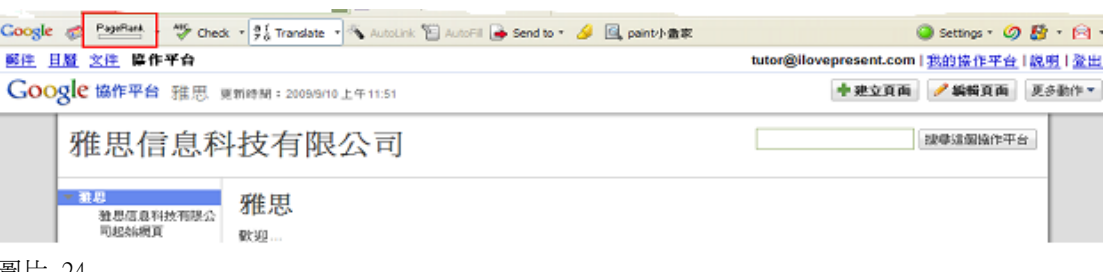

#### 圖片 24

- 1. 開啓網頁後,該網頁的 PageRank 就會被顯示出來。
- 2. 所謂網站的等級,一般指的是 Google 的 PR 值,也就是 PageRank,PR 值愈 高,搜尋引擎排名愈容易名列前茅。
- 3. 只要安裝 Google 免費提供的 Google toolbar 軟體並授權它使用 PR 值資訊, 就 可以輕鬆的杳詢您拜訪的每一個網站的 PR 值,就算內容完全相同的兩個網 址,擁有不同的 PR 值,在搜尋結果呈現的時候,高 PR 值的網站具有優先性。
- 4. PR 值最低為 0,最高為 10,愈高愈好,PR 值確實影響了搜尋引擎排名的順 序,提升 PR 值的方法眾說紛紜,但基本上有著兩個原則:
	- 成立愈久的網站,PR 普遍較高
	- 愈多人連結及拜訪的網站 PR 值愈高,因此您只要把您的網站經營好,讓 它他成為網路上重要的網站,久而久之,PR 值尌自然會高起來
- 5. PR 值雖然愈高愈好,但低 PR 值的網站一樣可以基於其他原因而排在高 PR 值的網站前面,因此 SEO 的原理就是了解所有變項, 針對所有變項做最佳化 才能獲得成功。
- 6. 注意,在 Yahoo 搜尋引擎上並無相對應的工具可以評鑑一個網站在 Yahoo 中 是否重要的網站。

難度:高 一般人認知度:低

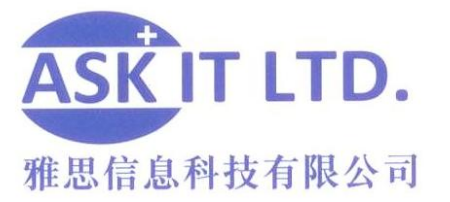

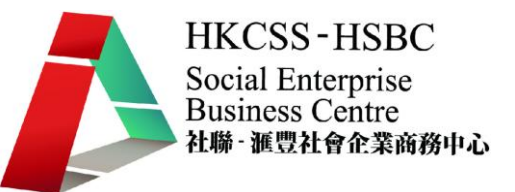

#### J. 網頁的連入連結(Linking IN)

- 1. 您是誰?您的網頁上說您是[優質商店],網友郤說您是[劣品商店],那在 Google 及 Yahoo 等搜尋引擎中,您的店到底是優質商店還是劣品商店呢?
- 2. 答案就是網頁的連入連結。換句話說,所謂的連入連結就是在別人的網站中, 有加入您的網站的連結時,那個連結上面帶著的關鍵字。
- 3. 例:<a href="http://www.xxx.com" title="劣品商店">這裡有一間劣品商店</a>。 在這個網站連結當中,連結本身的文字以及 title 也尌是說明這個連結的文字 都出現了劣品商店的關鍵字,因此您的網址已經與劣品商店扯上關係了。即 便您一直在您的網站上強調優質商店的關鍵字,也是沒法取消掉劣品商店的 關聯性。
- 4. 因此正確的連入連結方式應該為:<a href="http://www.xxx.com" title="優質商 店">這裡有一間優質商店</a>。
- 5. 另外我們常常看有人寫什麼[點我]這樣子的連結,這樣子就讓您的網頁與[點 我]這兩個字扯上關係。因此當有機會登錄您的網址到別的網站,或是要求別 人加入連到您的網站的連結時,一定要正確的指定連入連結的格式,才不會 把您的網站關連到錯誤的關鍵字。
- 6. 例:Ask IT Limited,主要的商品是[電腦用品],如果您要主打電腦用品的關 鍵字 SEO,甚至在要求別人加入連結的時候就直接只打[電腦用品]了,這樣 才有最強的 SEO 效果。
- 7. 想知道網站連結的 title 標籤,只要把滑鼠游標移到一個連結之上,出現的文 字說明尌是它的 title 標籤了(圖片 25)。

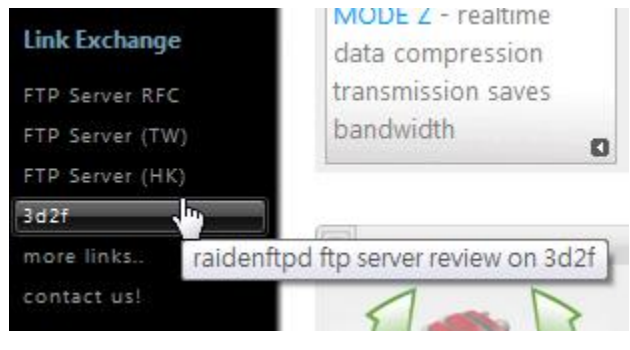

圖片 25

#### 難度:高 一般人認知度:低

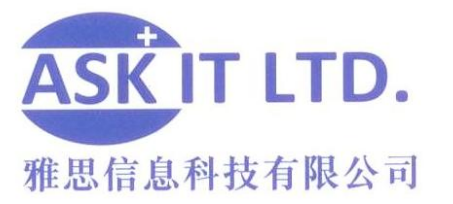

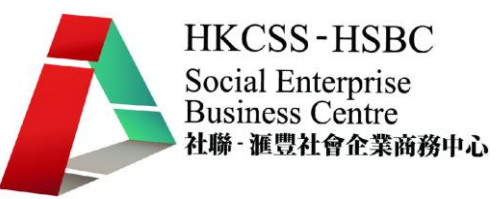

#### K. 網頁的連出連結(Linking OUT)

- 1. 所謂的連出連結,就是您自己在您的網站上加入連結到別人的網站的連結, 這樣的連結也能增加您網站 SEO 與某個關鍵字的關聯性,從而又能提升搜尋 引擎排名。
- 2. 有許多介紹形的網站尌是介紹某種類別的東西,而在介紹的同時又必需增加 連出的連結,可是若網站是商業性質的話,搜尋引擎就不會把您的網頁列入 連結到同類型競爭對手的連結, 因此抑制這種評量機制作弊的可能性, 這 也是我們常常看到在做同類型產品比較,或是介紹的網址,常常於搜尋結果 中名列前茅的原因。
- 3. 但是這個連出連結要怎麼加才不會出錯?很簡單,使用 Google 工具列的 PageRank 功能,先按下[PageRank],再按[類似網頁](圖片 26),可以看到一個 網址的相關網站,要被您連結的網站本身就一定要關連於正確的關鍵字,您 再去加這個連結才有效果。

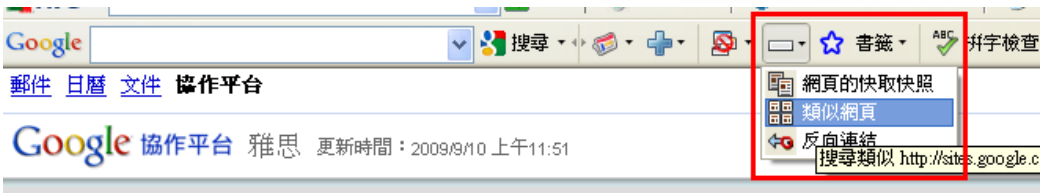

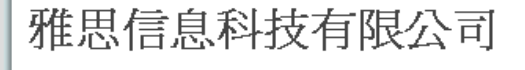

圖片 26

難度:低 一般人認知度:低

#### L. 網頁關鍵字的同義字

- 1. 所謂的同義字,通常發生在縮寫上面,例:什麼是 SEO? 上 Google 一查, 發現原來是 Search Engine Optimization。
- 2. 但是重點來了,我們看看 Google 搜尋的結果,我們明明只是搜尋 SEO 但 Google 它卻把 Search engine optimization 一併標示成紅色(圖 27)。

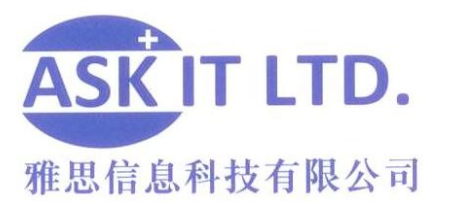

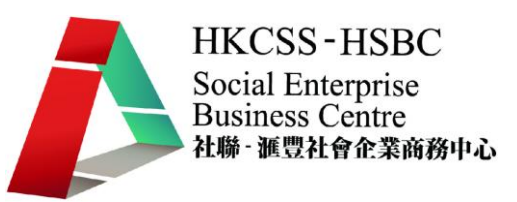

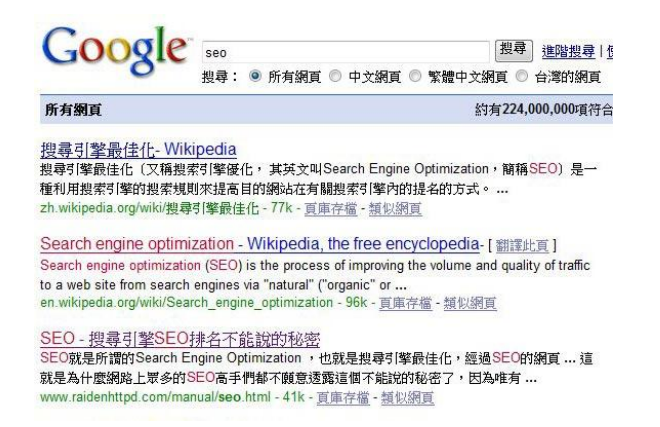

圖片 27

3. 這尌是 Google 搜尋引擎厲害的地方了,原來它內建同義字辭典,因此我們在 最佳化網站的時候,也要多加上同義字的關鍵字。

難度:低 一般人認知度:低

#### M. 網站的影像檔案

- 1. 影像檔就是像是 jpeg 這樣的檔案,對搜尋引擎最佳化 SEO 有什麼影響呢?
- 2. 我們假設一個網頁中如果包含了跟目前正在搜尋的關鍵字相關的影像檔尌 能夠增加這個網頁與該關鍵字的關聯度。
- 3. 普遍有兩個方法可以用影像檔去增加網頁在搜尋引擎中的排名:

#### 方法一

圖片檔的命名:這個是最直接的方法,例:把圖片就名叫做[關鍵字.jpg], 再放在網站上。

#### 方法二

HTML 標籤的 ALT 屬性:這個 ALT 的意思就是替代文字的意思,它的原 始用途是在那些無法顯示圖片的瀏覽器當中,可以顯示出替代的文字。但 後來漸漸被運用到成為圖形檔的說明文字之上。 例:<IMG SRC="seo.jpg" ALT="SEO">

難度:低 一般人認知度:低

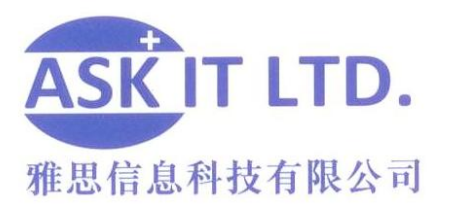

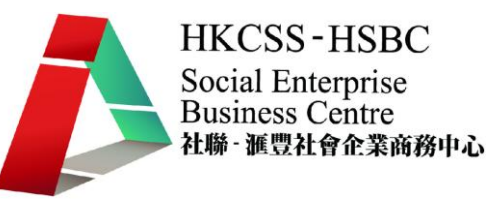

## **Twitter**

Twitter 的結構比 facebook 簡單,主要是用一兩句話 (叫 tweets) 來綜合近況或宣傳内 容。它尌像一個簡單的 blog,一個留言板一樣,讓您用很少的字,說出您想表達的事。 讓您的 followers(追隨者)可以同時的,很快的看完所有人發出的資訊。雖然暫時沒 facebook 那麽多用戶,但它在外國卻是越來越普及。它的最大好處是可以很快在流動 科技上下載得到,同時也很方便的可以上載資料,如圖片、資訊之類等。唯一壞處是 它暫時還未能支援中文。

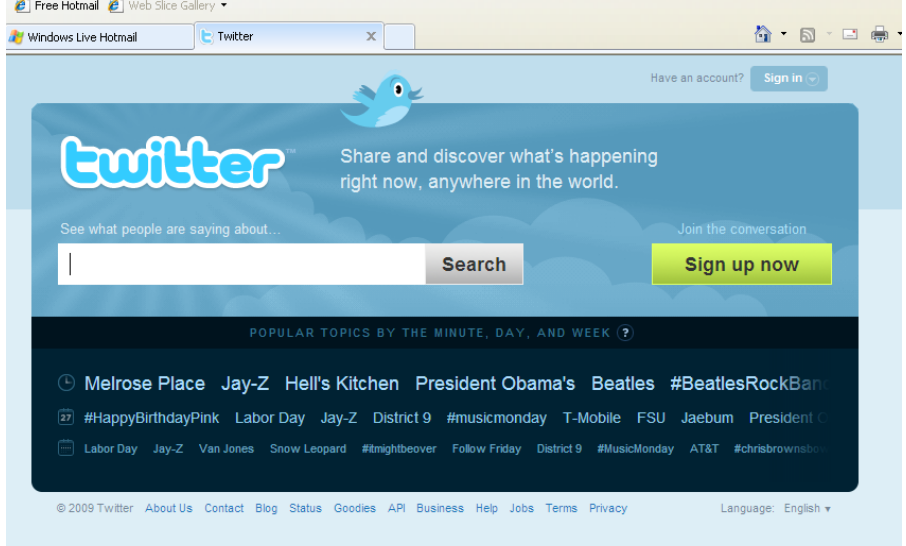

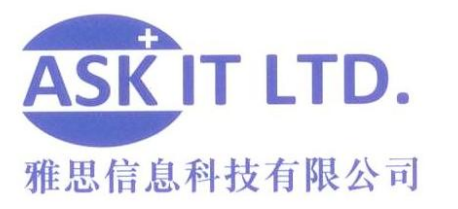

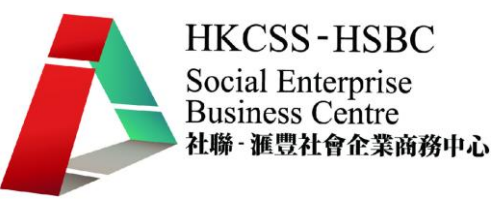

Twitter 個人檔案介面如下

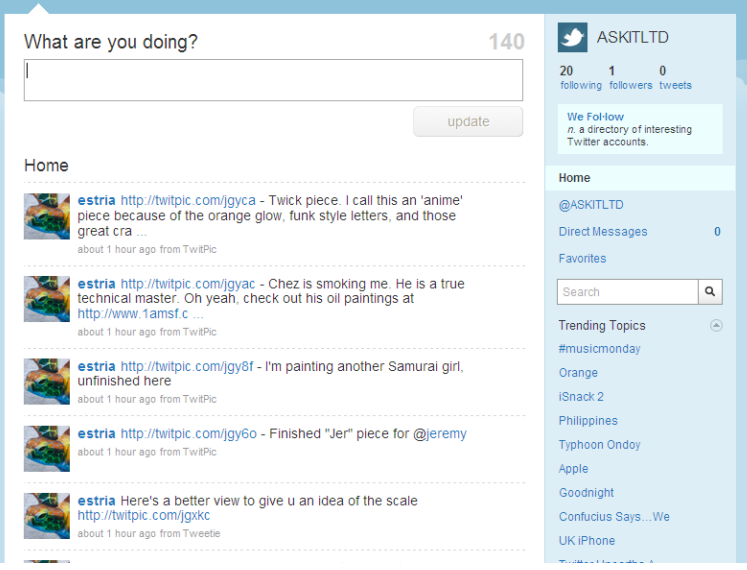

圖片 29

### 登記

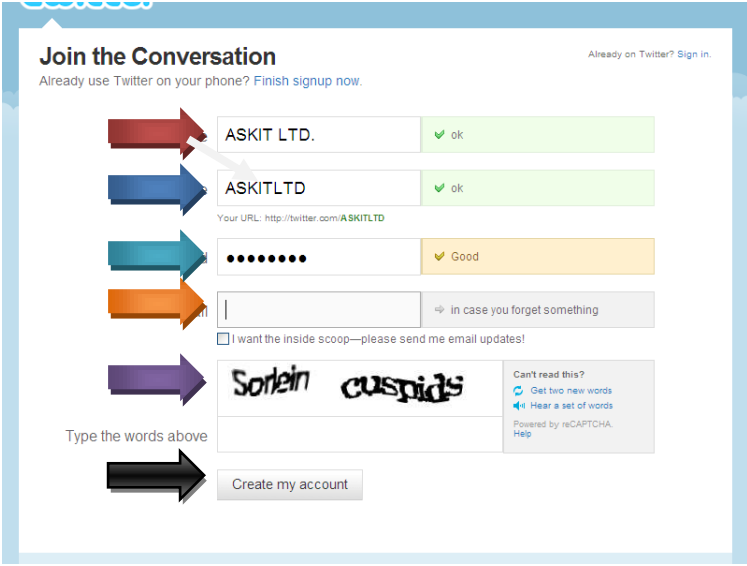

- 紅箭:全名
- 藍箭:用戶名稱(您的 twitter URL 會自動變成 http://twitter.com/用戶名稱)
- 綠箭:密碼
- 橙箭:電郵
- 紫箭:保安密碼
- 黑箭:建立戶口

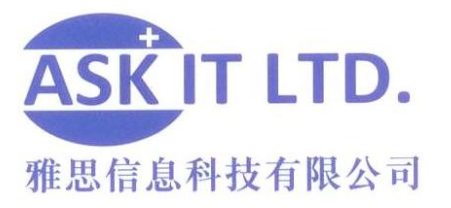

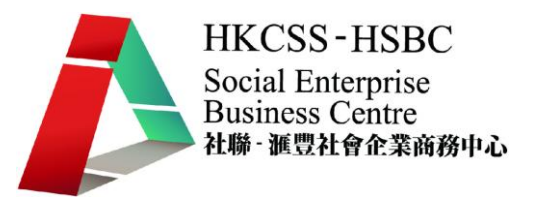

### 更新狀況:

Twitter 主要是一個迷你博客,所以主要的功能就是讓您更新狀況。於下圖 "What's happening" 下方的筐内更新最近發生的事情。

溫聲提示:如果要讓追隨者保持興趣,更新的狀況最好是有資訊性或有意義的。

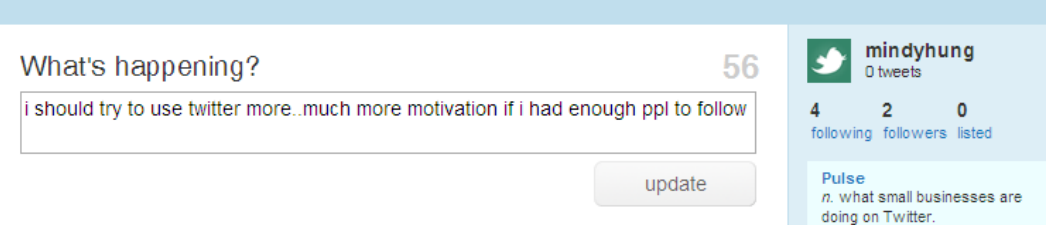

圖片 31

### 加入檔案圖片:

備註:照片不能過大(約 700k),並只支援 JPG、GIF、PNG 檔。 在主頁按紅格裏的圖標。

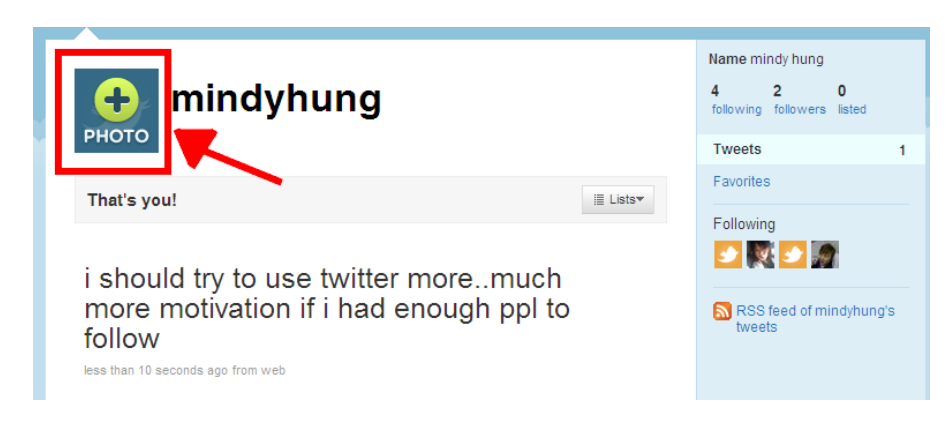

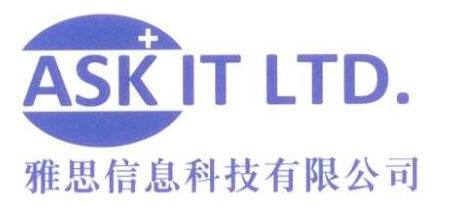

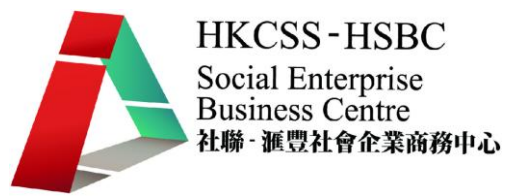

到達以下介面, 按" Browse", 即瀏覽電腦檔案裏的照片。選好後按" Save" 以儲 存已選取的照片。

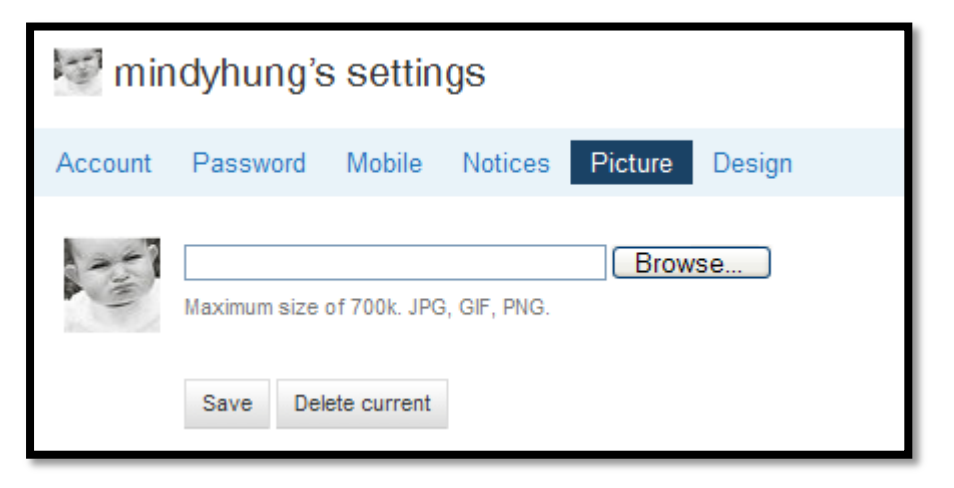

圖片 33

### 其他功能

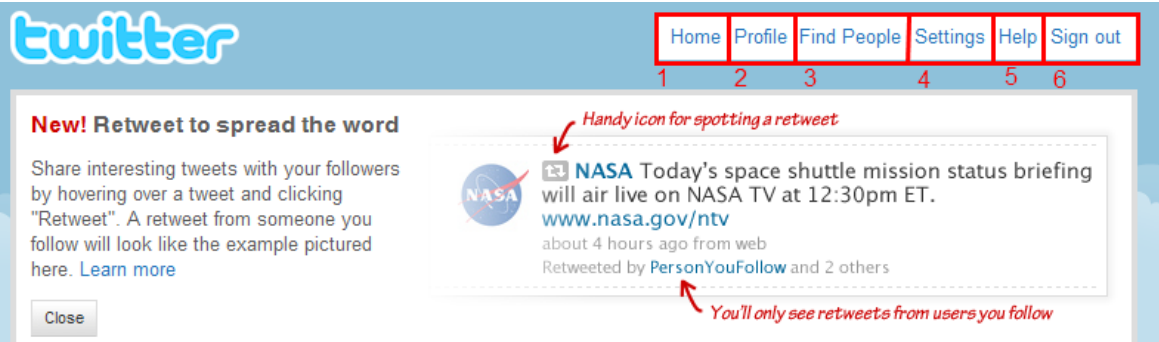

- 1)Home (主頁):按此回首頁。
- 2)Profile (個人檔案):觀看個人 tweets。
- 3)Find People(尋人): 找尋您想追蹤的人。
- 4)Settings(設定):更改帳戶名稱、密碼等。
- 5)Help (説明):twitter 用法説明。
- 6)Sign Out(登出):按此登出。

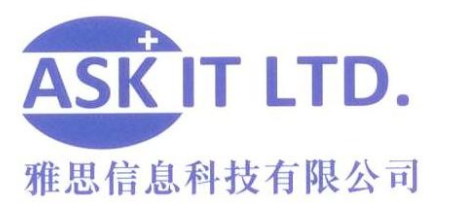

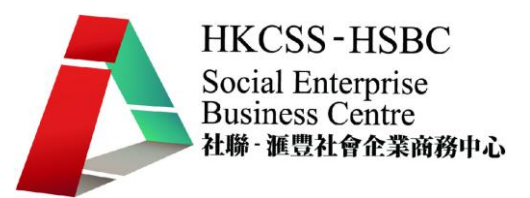

### 個人檔案

#### mindyhung's settings

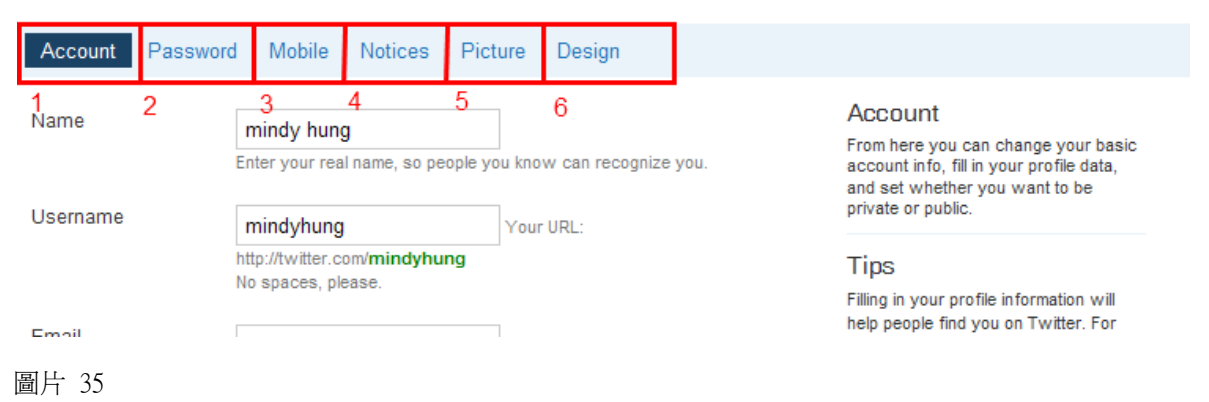

- 1) Account(帳戶):更改名稱、時間、語言等設定。
- 2) Password(密碼):更改密碼。
- 3) Mobile(流動電話):香港不適用。
- 4) Notices(通知):電郵通知設定。
- 5) Picture(照片):個人檔案照片更改。
- 6) Design(設計): 更改介面背景 (實用背景設計工具: <http://www.mytweetspace.com/> ) 。

### 尋人

尋找您想追蹤的人一共有四個方法:

1) find on twitter: 在 twitter 中尋找。

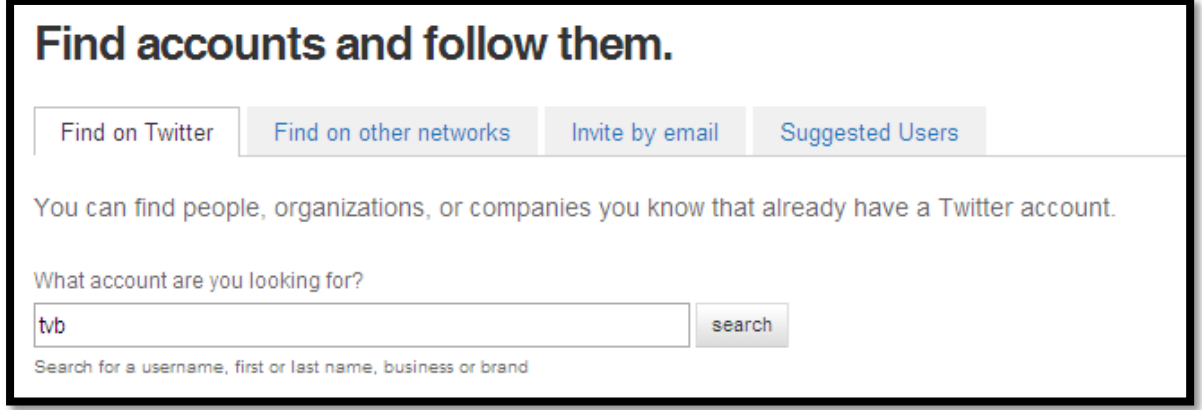

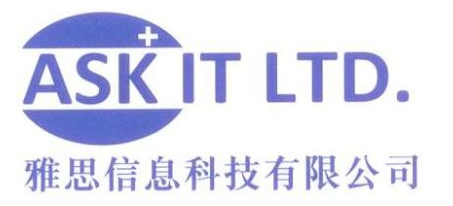

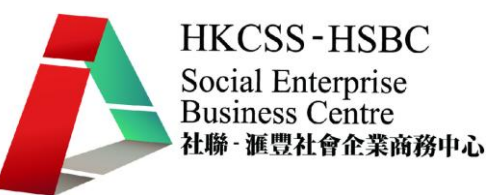

2)Find on other networks: 在電郵裏找尋朋友。

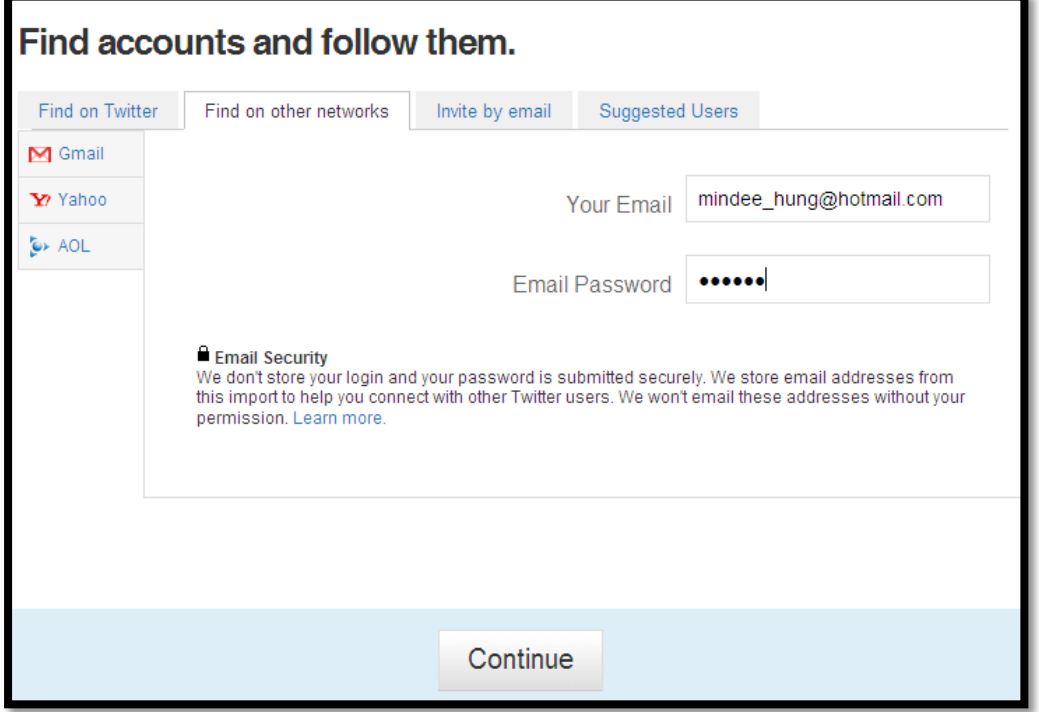

#### 圖片 37

3)Invite by email: 輸入電郵地址以邀請朋友是用 Twitter。

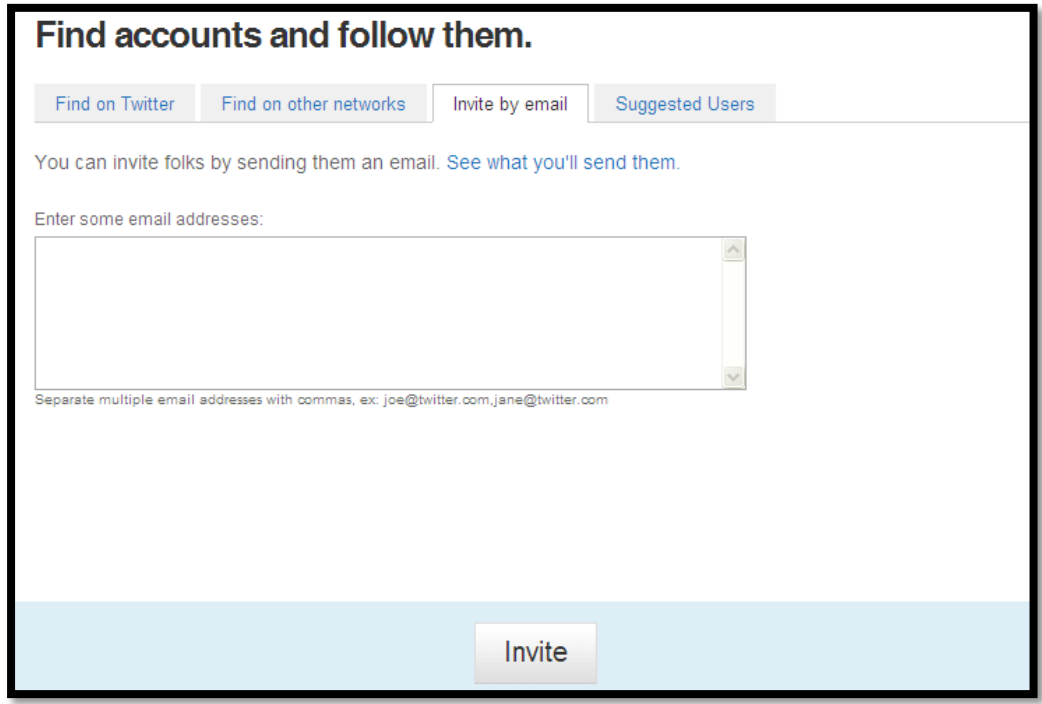

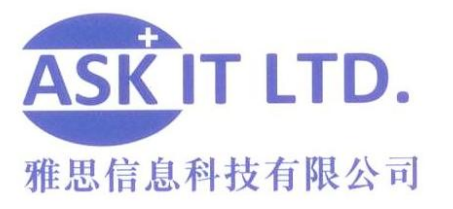

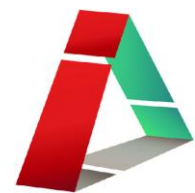

4) Suggested Users: Twitter 建議您追蹤的人。

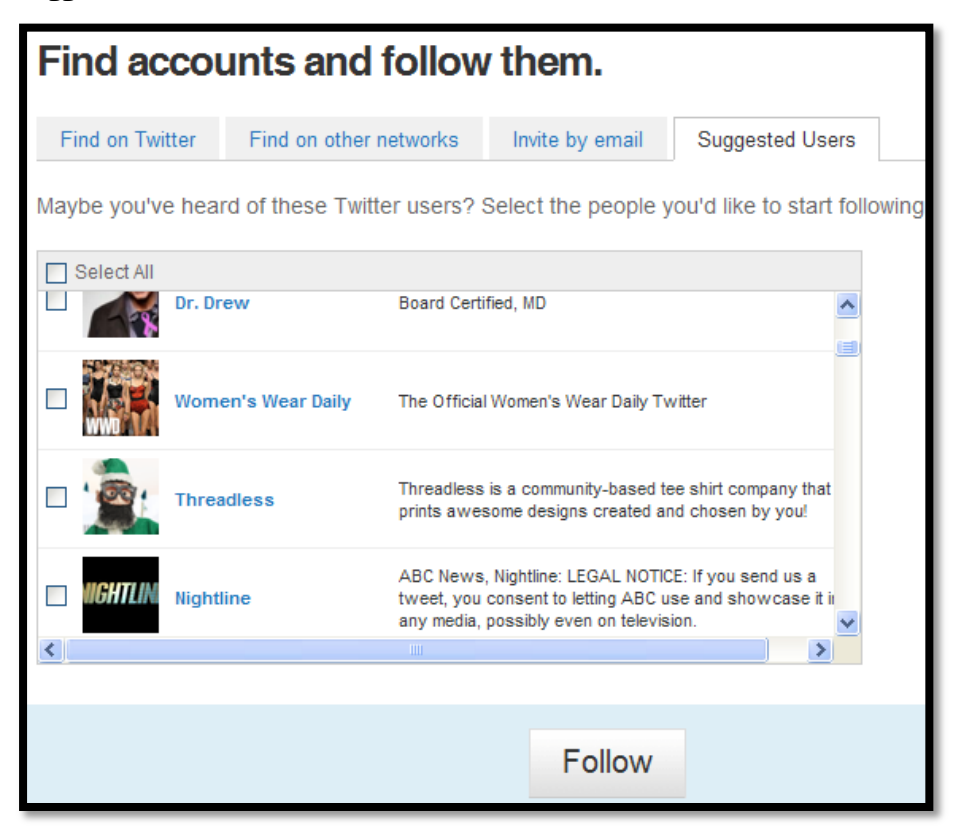

圖片 39

### 如何於 twitter 上分享照片

Twitter 本身暫時還不能夠支援圖片上載,要靠別的網站上載到 Twitter。 現時最 受歡迎的 Twitter 圖片分享網站就是 [http://twitpic.com/。](http://twitpic.com/)他的好處是很簡單,容易 使用。其他的包括 Twitgoo, Pikchur, yfrog, TweetPhoto 還有 Twittxr。如果您是 iphone 使 用者,Tweetie 是一個不錯的 Twitter App 選擇, 因爲他有加入 Twitpic 的功能讓你可以 直接在 Tweetie 上載相片。

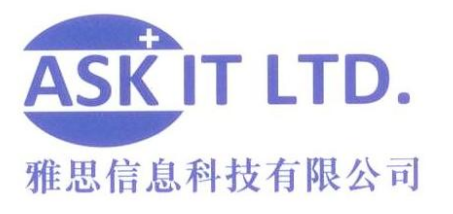

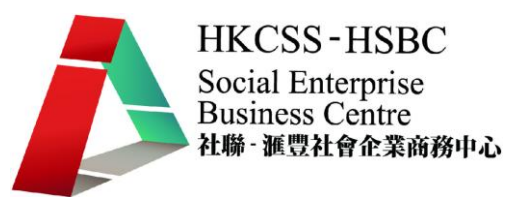

### Twitpic.com

進入 twitpic.com 後,輸入您已申請好的 twitter.com 帳戶登入。

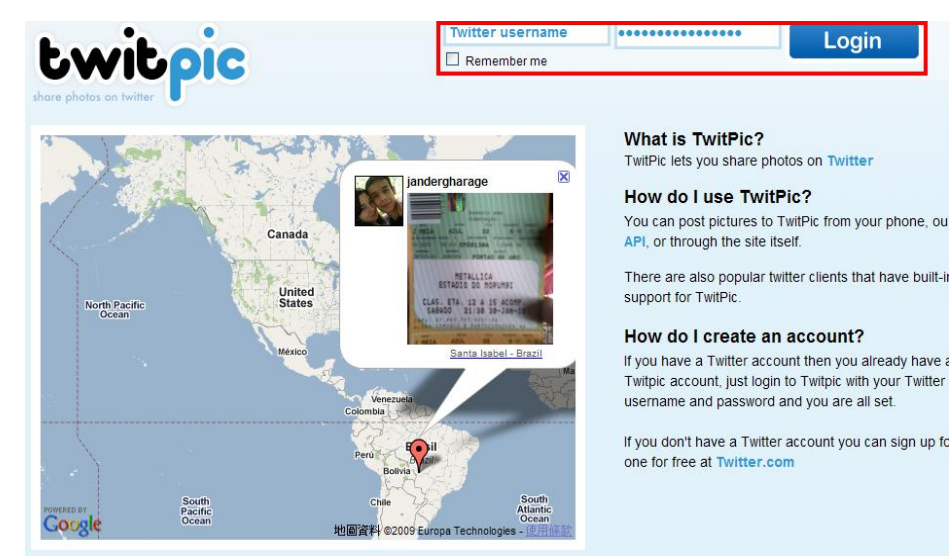

圖片 40

登入後,twitpic 便會把您帶到您的主頁。

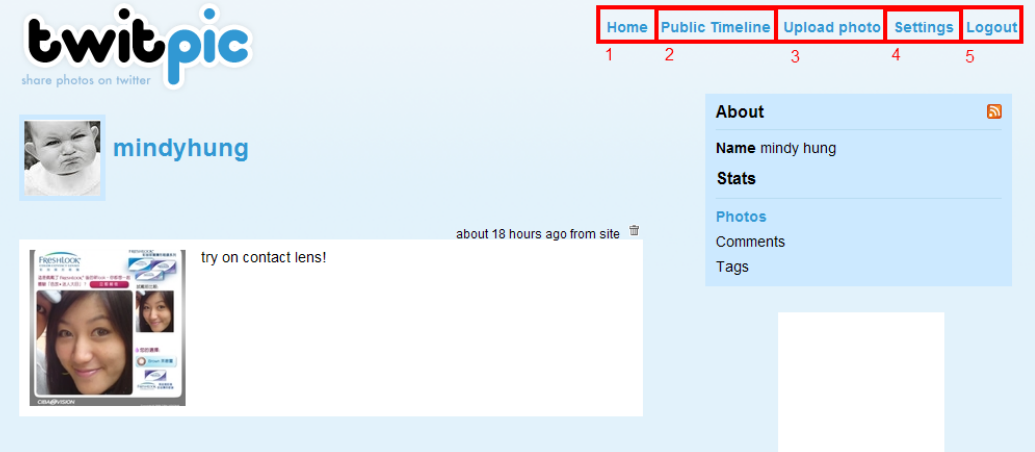

- 1) Home (主頁):回到主頁。
- 2) Public Timeline (公衆動熊):由最新上載的照片開始,讓您知道別人上載了什 麽圖片。
- 3) Upload photo (上載圖片):於此上載圖片。
- 4) Settings(設定):私隱設定,從手機或電郵上載圖片。
- 5) Logout(登出):登出 twitpic。

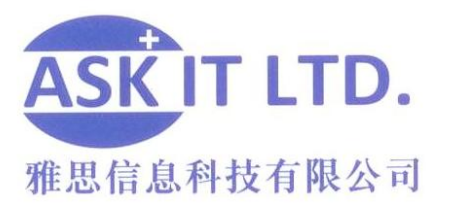

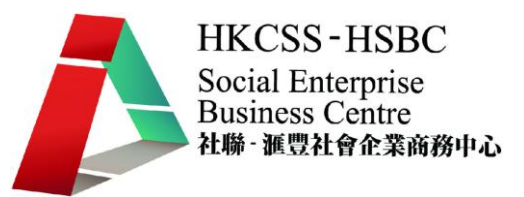

### 上載圖片

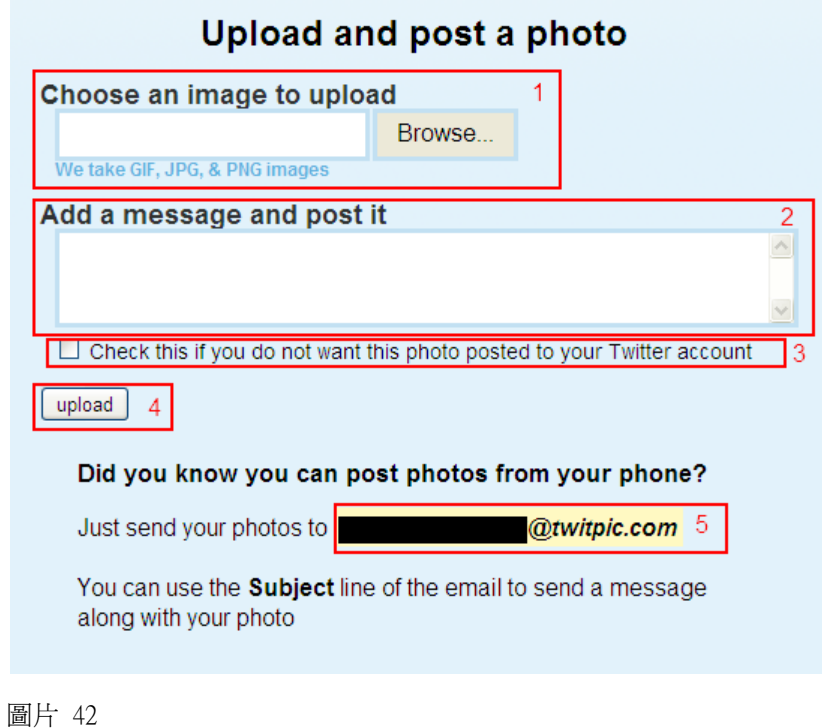

- 1) 挑選一張您想上載的圖片。
- 2) 加入標題然後刊登。
- 3) 如不想把照片上載到 Twitter, 在此打勾。
- 4) 按此上載。
- 5) 如想從手機上載照片,把照片傳送到這個電郵地址。

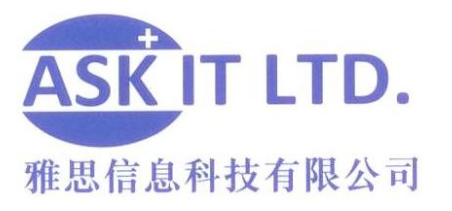

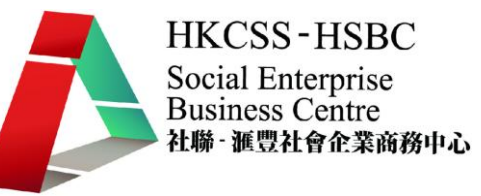

公衆動態

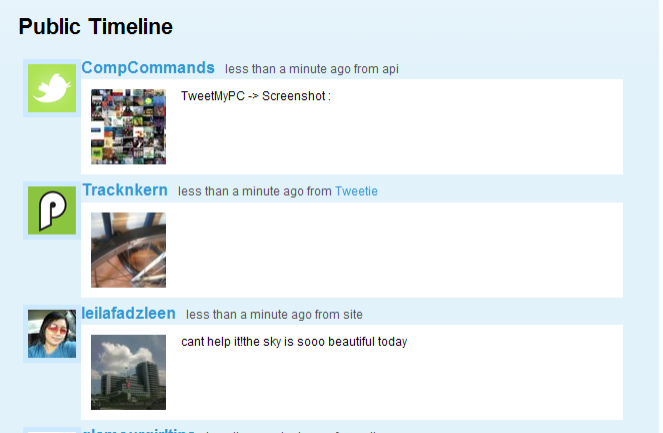

圖片 43

設定

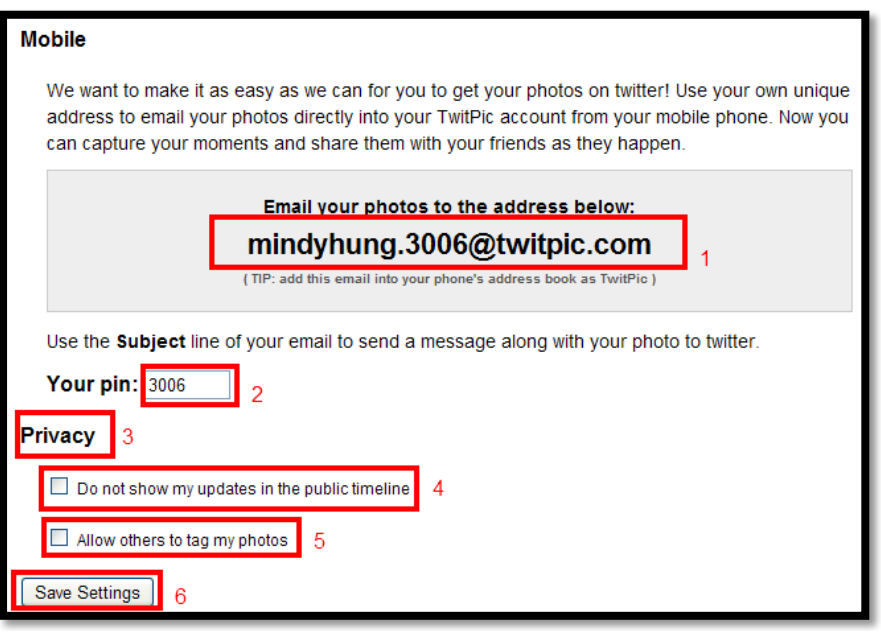

- 1. 如想從手機上載照片,把照片傳送到這個電郵地址。
- 2. 您的密碼。
- 3. 私隱設定。
- 4. 打勾説明"不要在公衆動態欄刊登我的更新 "。
- 5. 打勾説明"允許別人在我的圖片中點相。
- 6. 儲存設定。

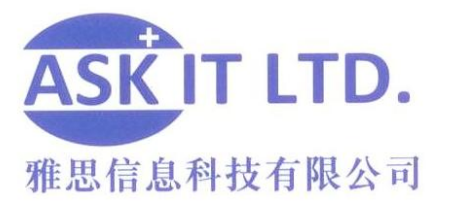

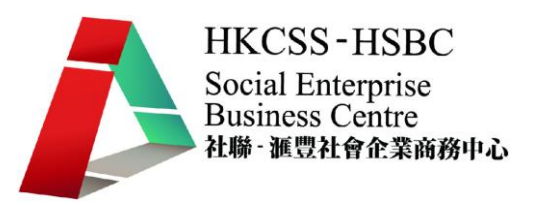

### 上載影片

如想上載影片,可用 twitvid.com, 用法和 twitpic.com 相似。

### **Twitter** 小知識

#: 開始一個新的題目供 Twitter 用戶討論 (如: #whatistwitter), 也是把話題分類的方 法, 類似 Facebook 的群組。

@: 和其他 Twitterer 用戶對話的方法。 輸入文字的同時輸入@username 便可。

### **Twitter** 成功用者心得

- 資料搜集
- 認清方向
- 介面富個人風格但不過於公式化
- 加入註解, 機構網站, 公司地址以為追蹤您的人建立信心
- 不要只 tweet 機構資訊及推廣
	- ▶ 80/20 定律
- 觀察 twitter 討論趨勢
- 測試策略

### 統計 twitter 受歡迎程度以及收集資料

於 [http://twittersearch.flaptor.com/搜](http://twittersearch.flaptor.com/)尋關鍵字讓您一覽您關心的人或事在 Twitter 中的受 歡迎程度。這裡也設有有關您搜尋的字眼的 tweet 統計表。 利用網上工具追蹤提到您 的 tweet,然後作回覆,使保持您在 twitter 的活躍程度。回覆 tweets 可讓網友感覺到 您有聽到而且尊重他們的意見, 有利於正面形象的建立。

- 其他類似工具:
- <http://search.twitter.com/>: 簡單的找出所有提到關鍵詞的 tweets。
- <http://tweetbeep.com/>: 登記後會自動發電郵提示有關您輸入的關鍵詞之 tweets。

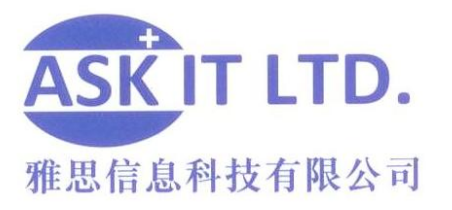

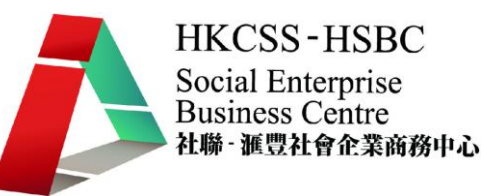

### 一站式更新:TweetDeck

網上世界變得很快,因而要作大包圍的宣傳,每一個媒體都不應該放過。如果不想花 太多時間處理多個社交媒體的話,連接各種媒體是一個不錯又快捷的方法。暫時來説, 以 twitter 來更新 facebook 的工具較多和健全, 如: http://apps.facebook.com/twitter/ (利 用twitter 更新facebook的應用軟件). 但如果是要以facebook 更新twitter反而比較難。 所以最好的方法是利用一個免費下載的軟件, 同時更新兩個戶口。TweetDeck 是暫時 來説,最能做到這個效果的軟件,它能一次同時更新 facebook, twitter,和 myspace, 相 當方便,下載和使用也很簡單。

1) 下載到 tweetdeck.com, 按紅圈裏的按鈕下載軟件

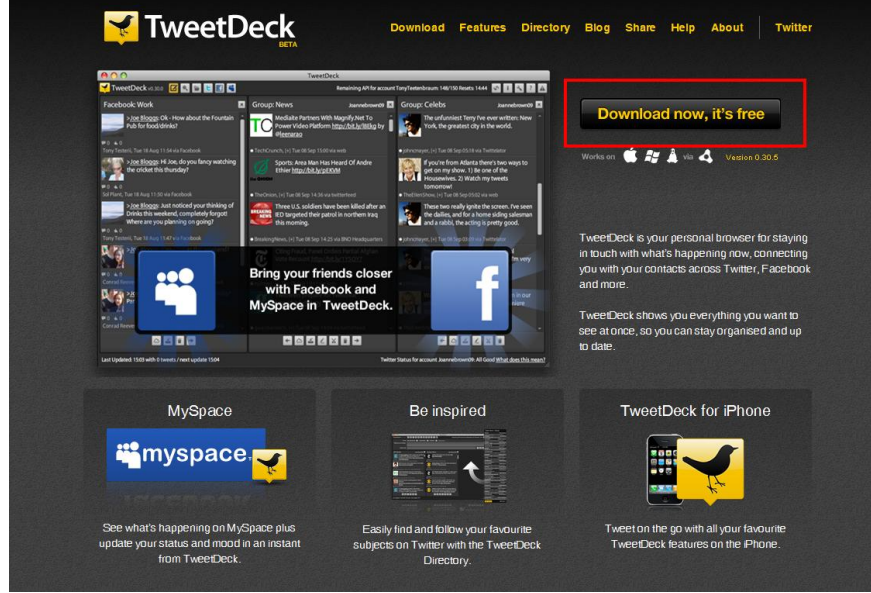

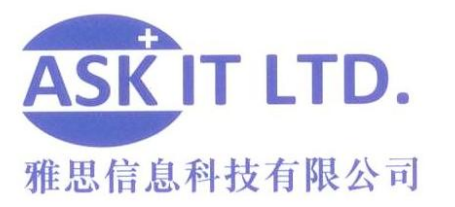

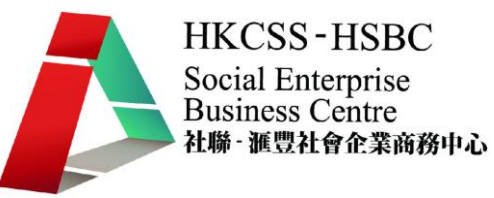

2) 新視窗彈出後, 選擇"安裝"

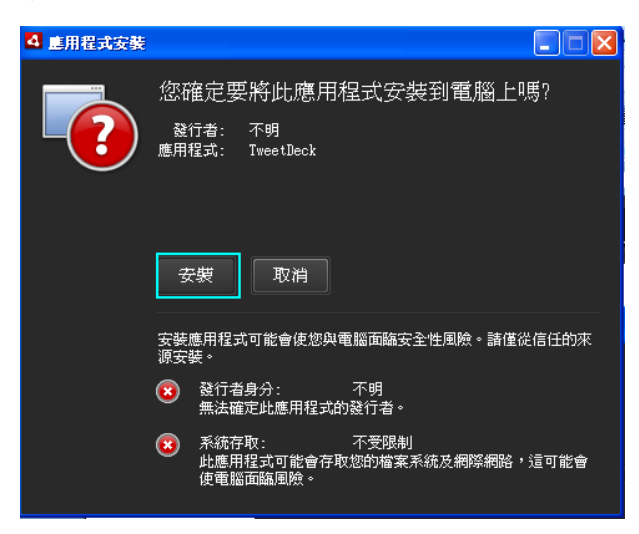

圖片 46

#### 3) 檢視資料沒問題後,請按繼續

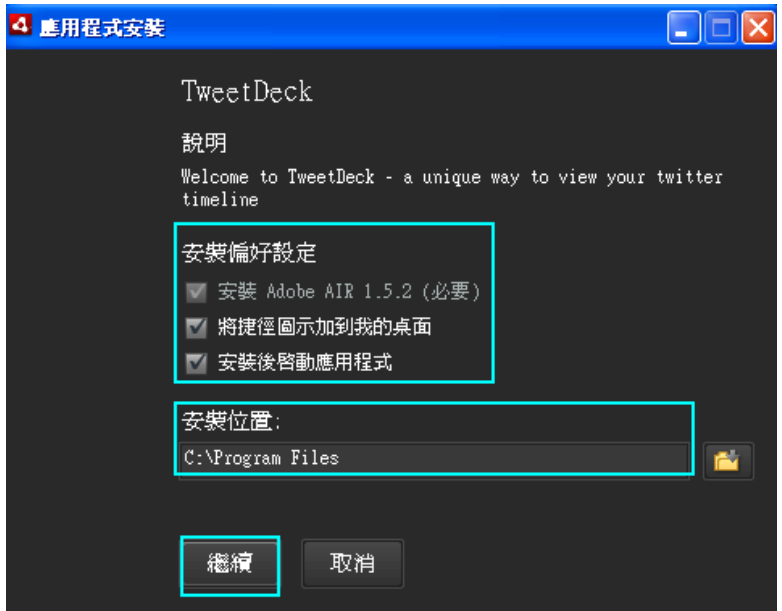

圖片 47

按繼續後去等待安裝完成

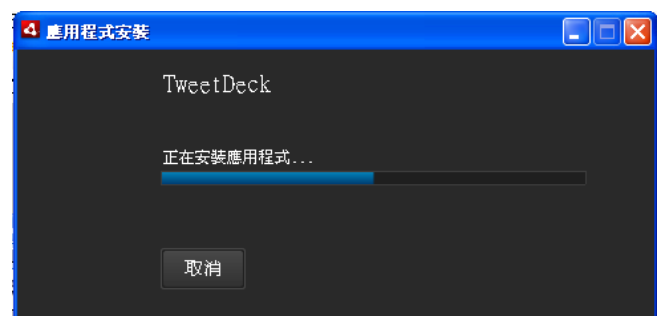

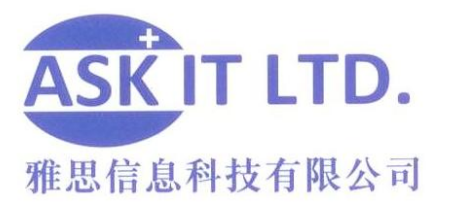

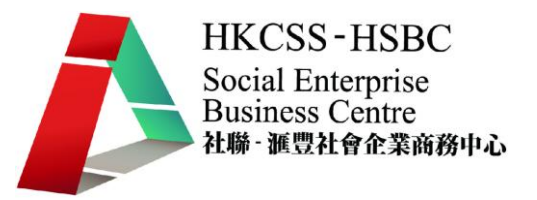

安裝完畢後, TweetDeck 會讓您選擇 add accounts(加入戶口),有 twitter、 facebook 和 MySpace 可供選擇。

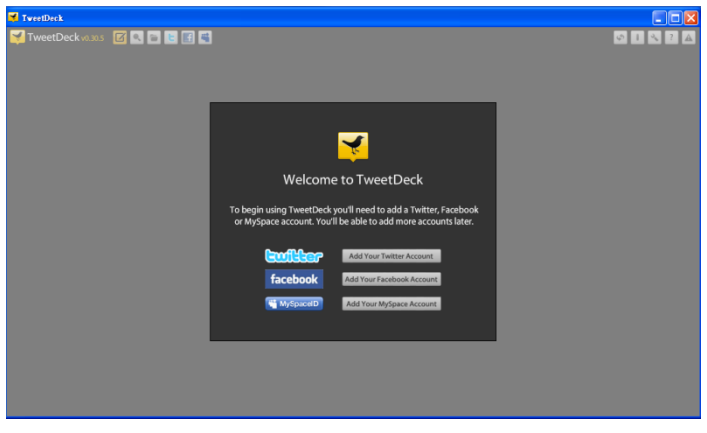

圖片 49

加入戶口以後,twitter 的各個通信設備都會呈現在 TweetDeck 的桌面。 要在桌面上看 到 facebook 的資料,請按左上角的 facebook 圖標,便可因應想要看到的資料而選擇 相應的圖標以在桌面加入新的專欄。

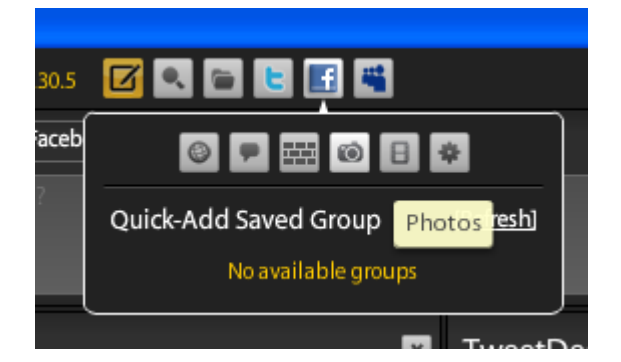

圖片 50

如沒有其中一個戶口但又想申請的話,請按黃圈裏的連結(Get an Account)。如想要 加入一個已申請好的戶口,請按紅圈裏的連結(Add an Account)。

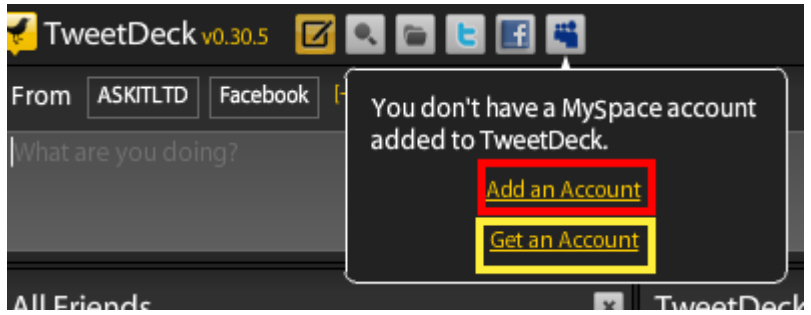

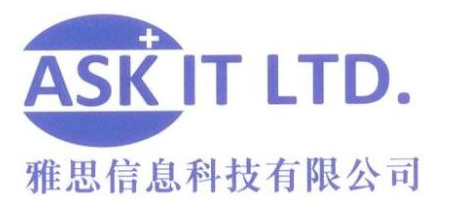

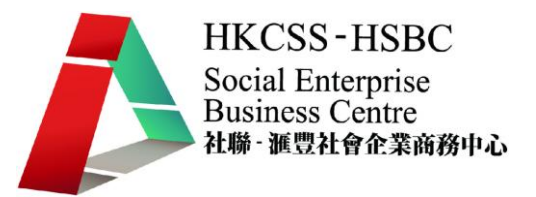

### 更新狀況

以 Tweetdeck 更新狀況讓您可以站式加入文字,圖片。

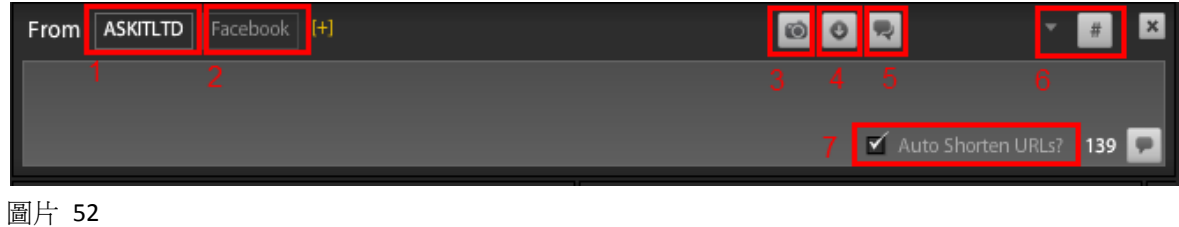

1) 於 Twitter 更新狀況 (白色代表已選擇)。

- 2) 於 Facebook 更新狀況(白色代表已選擇)。
- 3) 加入圖片。
- 4) 縮短文字。
- 5) 翻譯此文章。
- 6) 最近的#號標簽。
- 7) 自動縮短連結。